# MORRIS **CODCON**

# X30 Monitor Training ICT Module 2 : Global Home Setup

#### STEP<sub>1</sub>

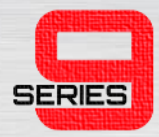

• The **Seeder Controller** must be fully expanded. Hide any of the mini windows by pressing the small **Left Arrows**.

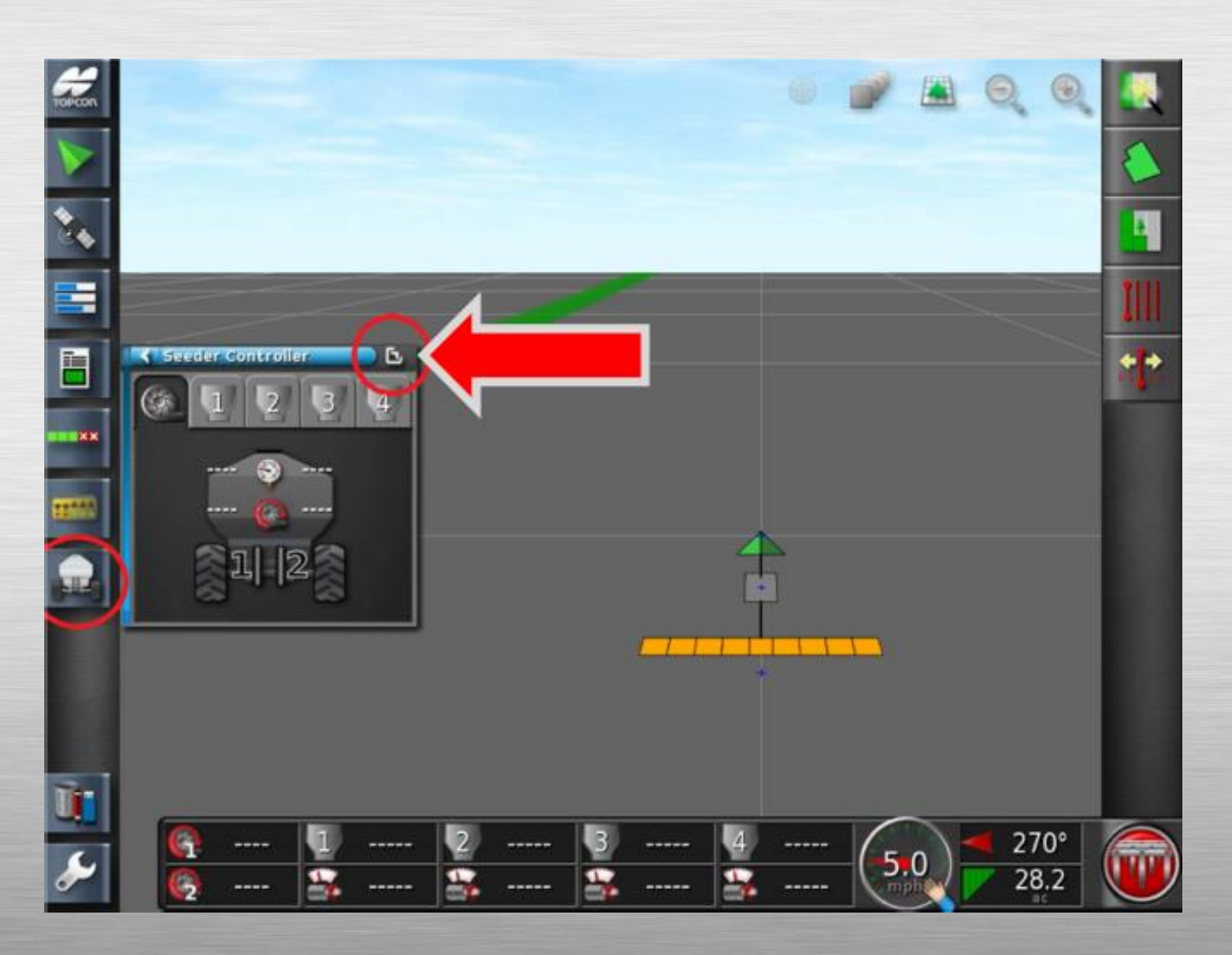

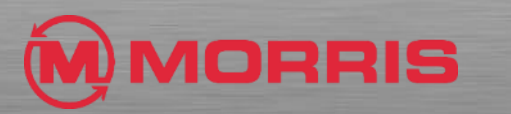

# STEP<sub>2</sub>

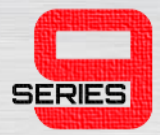

• Press the **Guidance Icon** to bring up the mini view **Guidance window**.

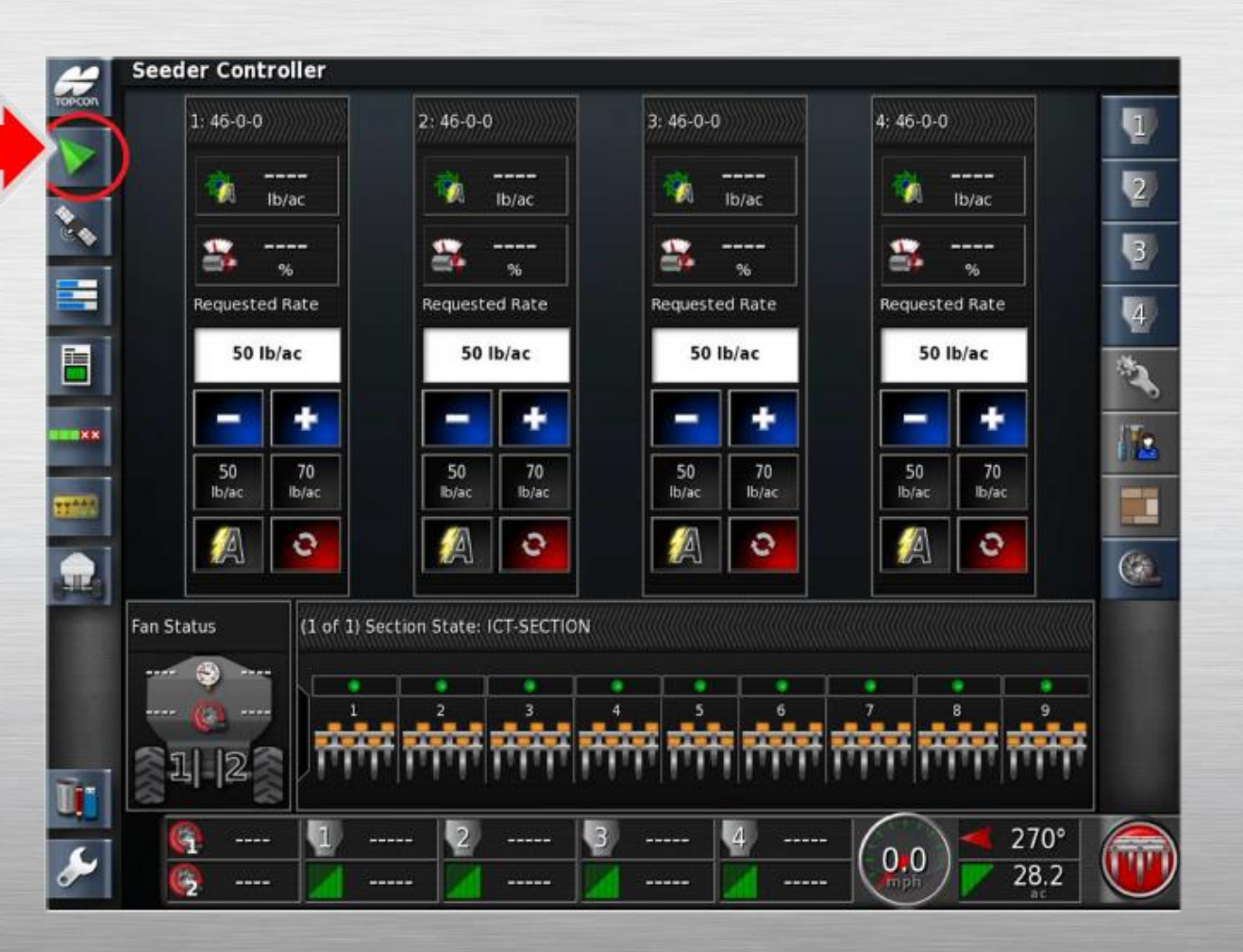

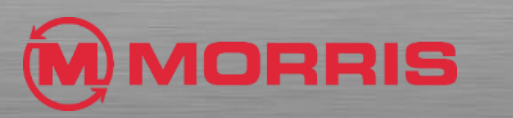

#### STEP<sub>3</sub>

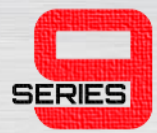

#### • Toggle to the **North up map view** (DIAMOND SHAPE).

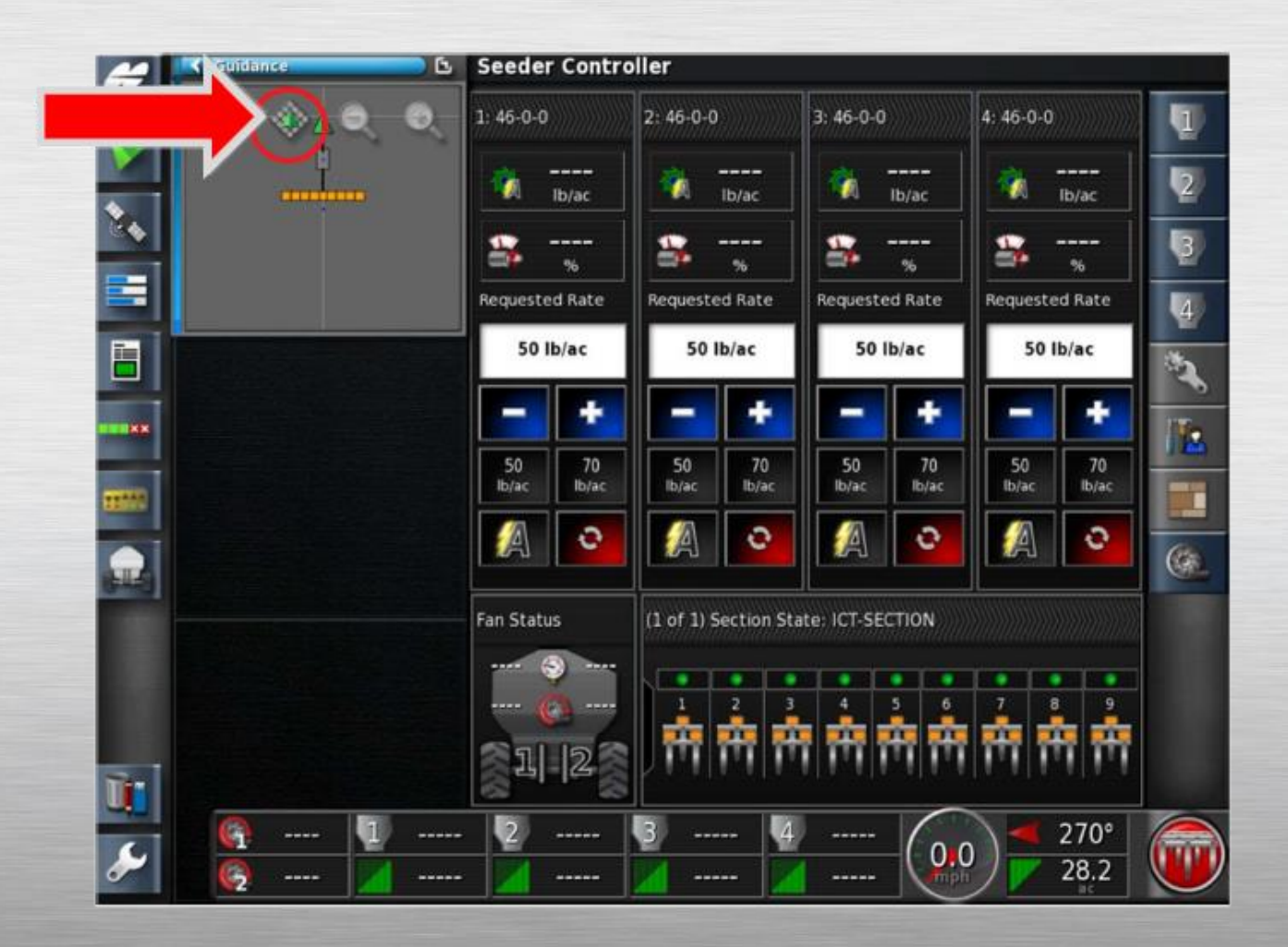

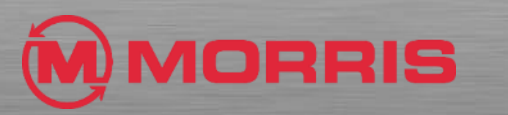

# STEP<sub>4</sub>

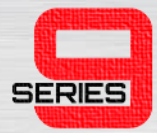

• Press the **Select Visible Map Layers** Icon.

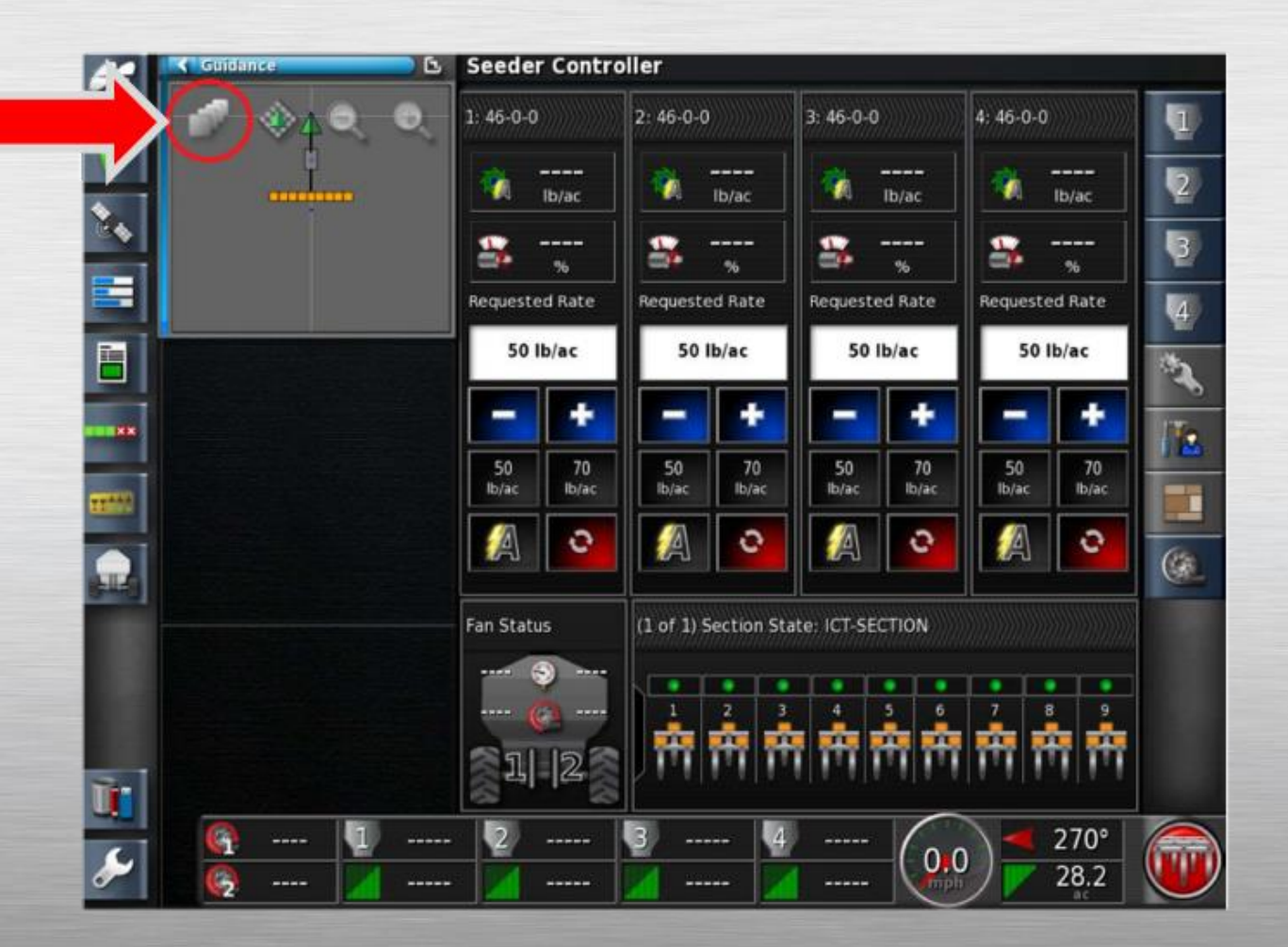

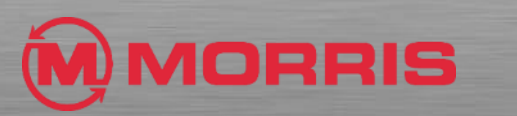

#### STEP<sub>5</sub>

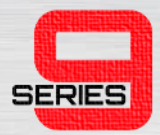

#### • Coverage Map Type; **Coverage (ICT-SECTION)**

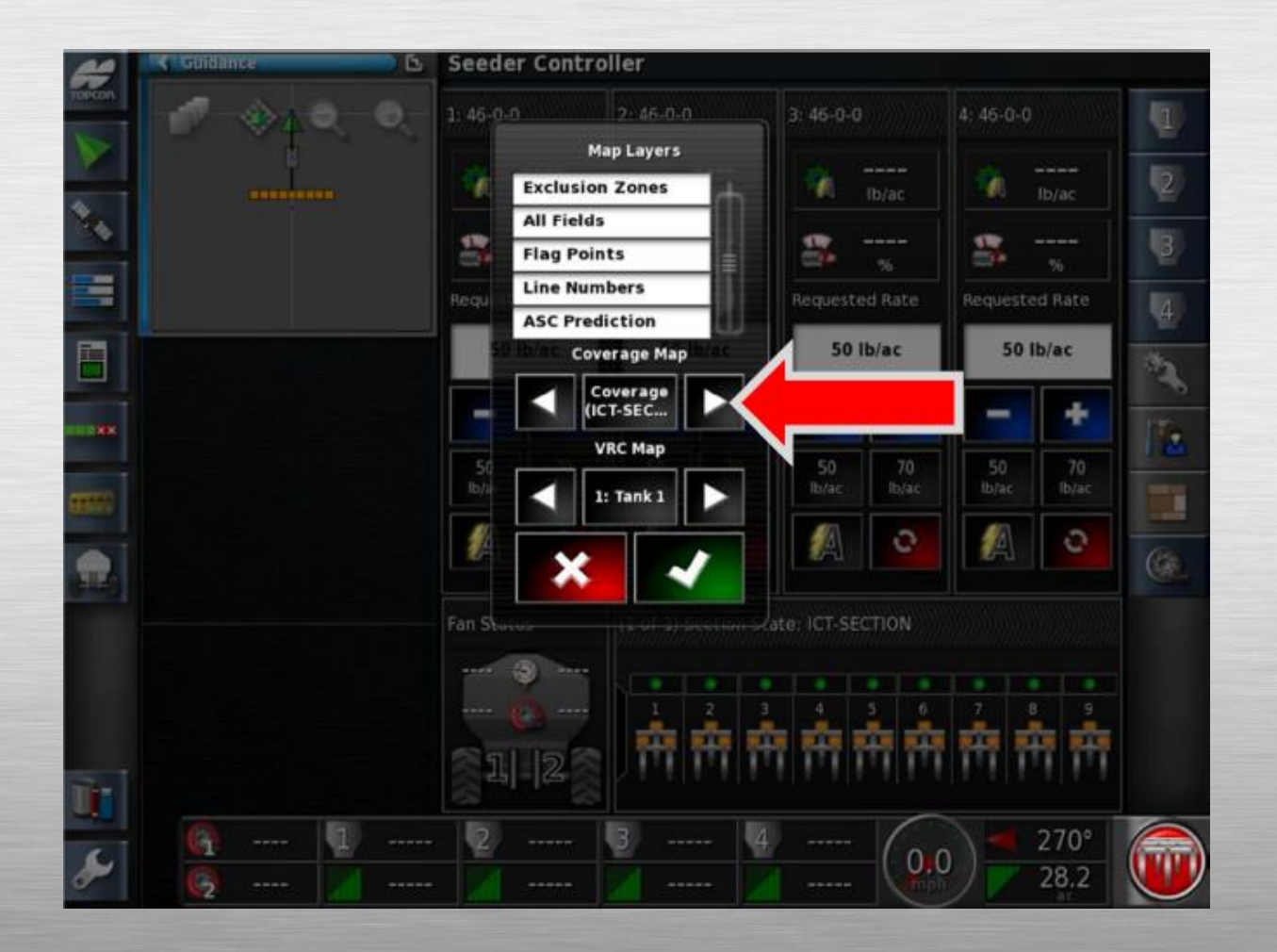

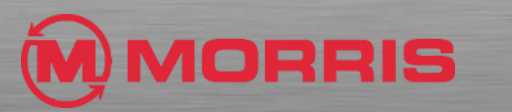

### STEP<sub>6</sub>

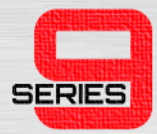

#### • Press the **Auto Section Control Configuration** Icon.

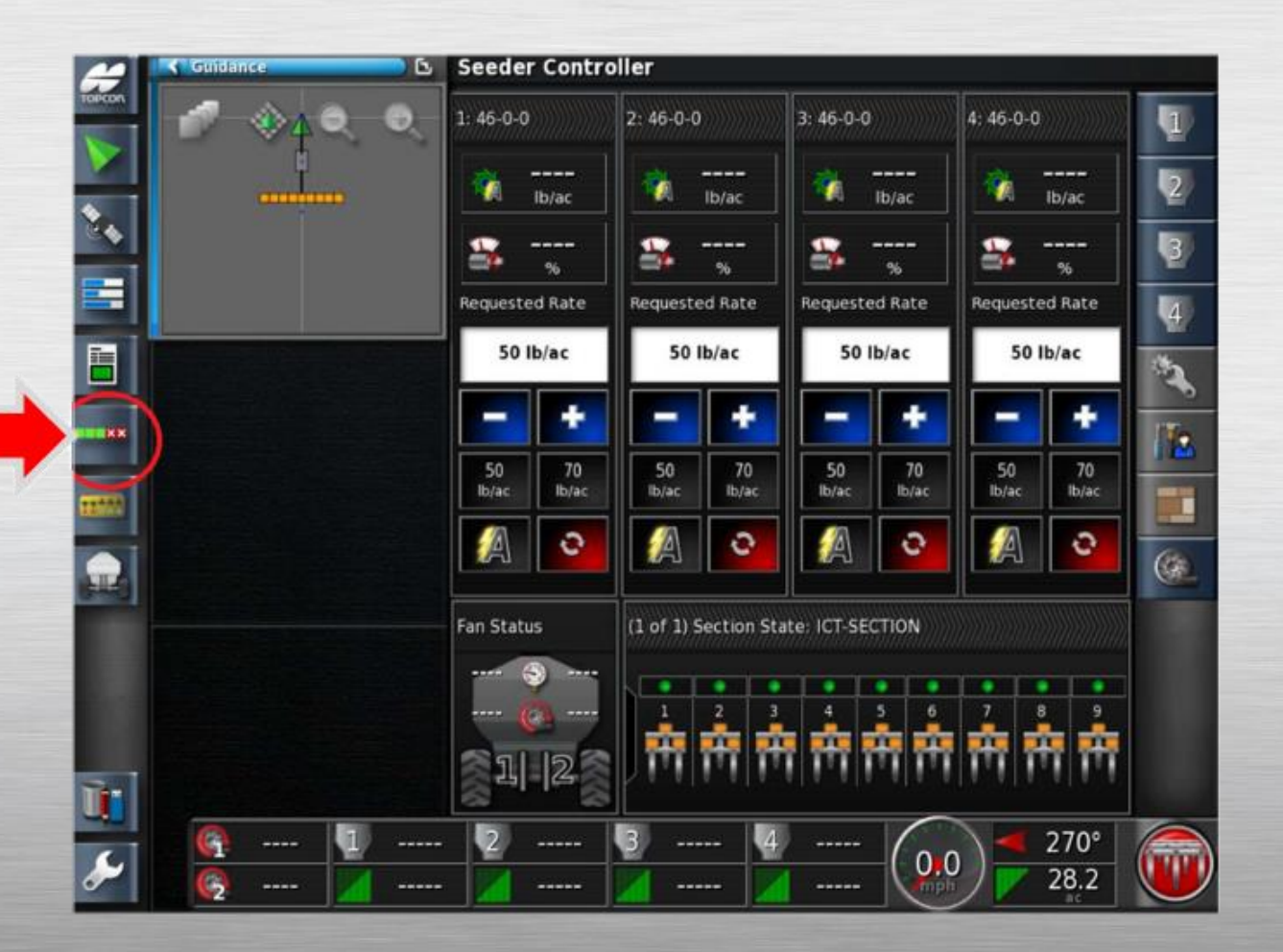

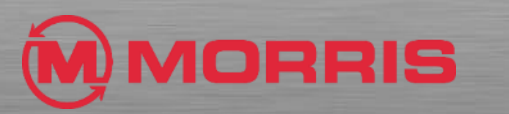

# STEP<sub>7</sub>

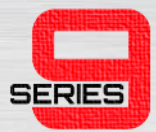

• The mini **Auto Section Control** will appear.

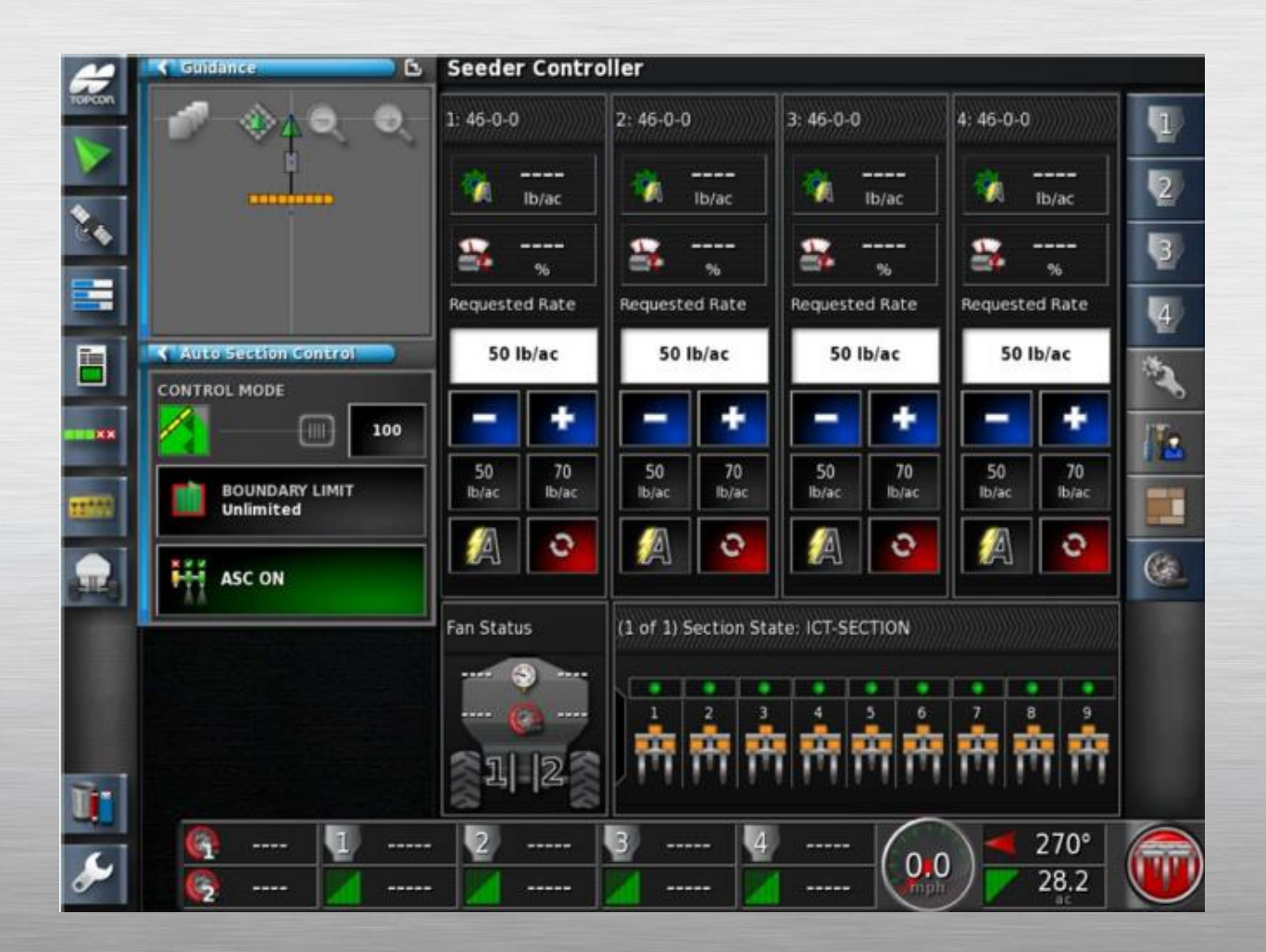

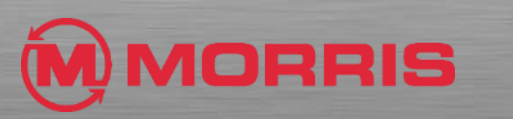

# STEP<sub>8</sub>

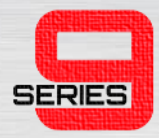

- Customize the **Dash Board** by simply tapping on the bottom row of icons.
- **ENABLE THE FOLLOWING:**
	- Fan Speed
	- 1:
	- 2:
	- 3:
	- 4:
	- Speed
	- Heading / Area Covered

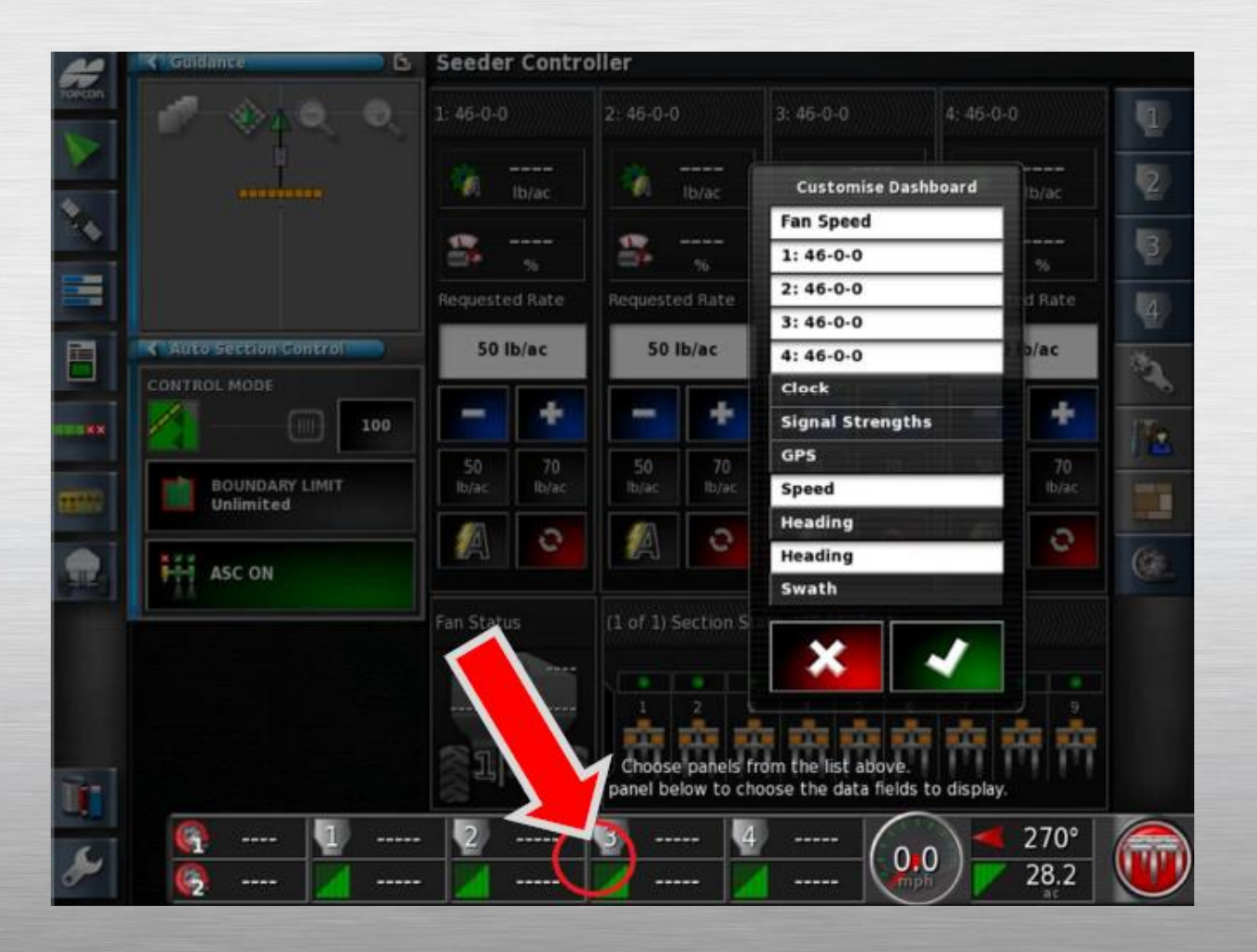

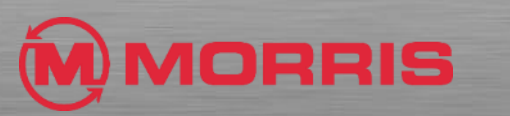

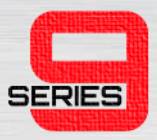

# STEP<sub>9</sub>

#### • While the **Customize Dashboard** option is open, by tapping the Dashboard again within the **Tank 1 Zone** will allow for further customization. Notice how the **Select Data** window is now visible.

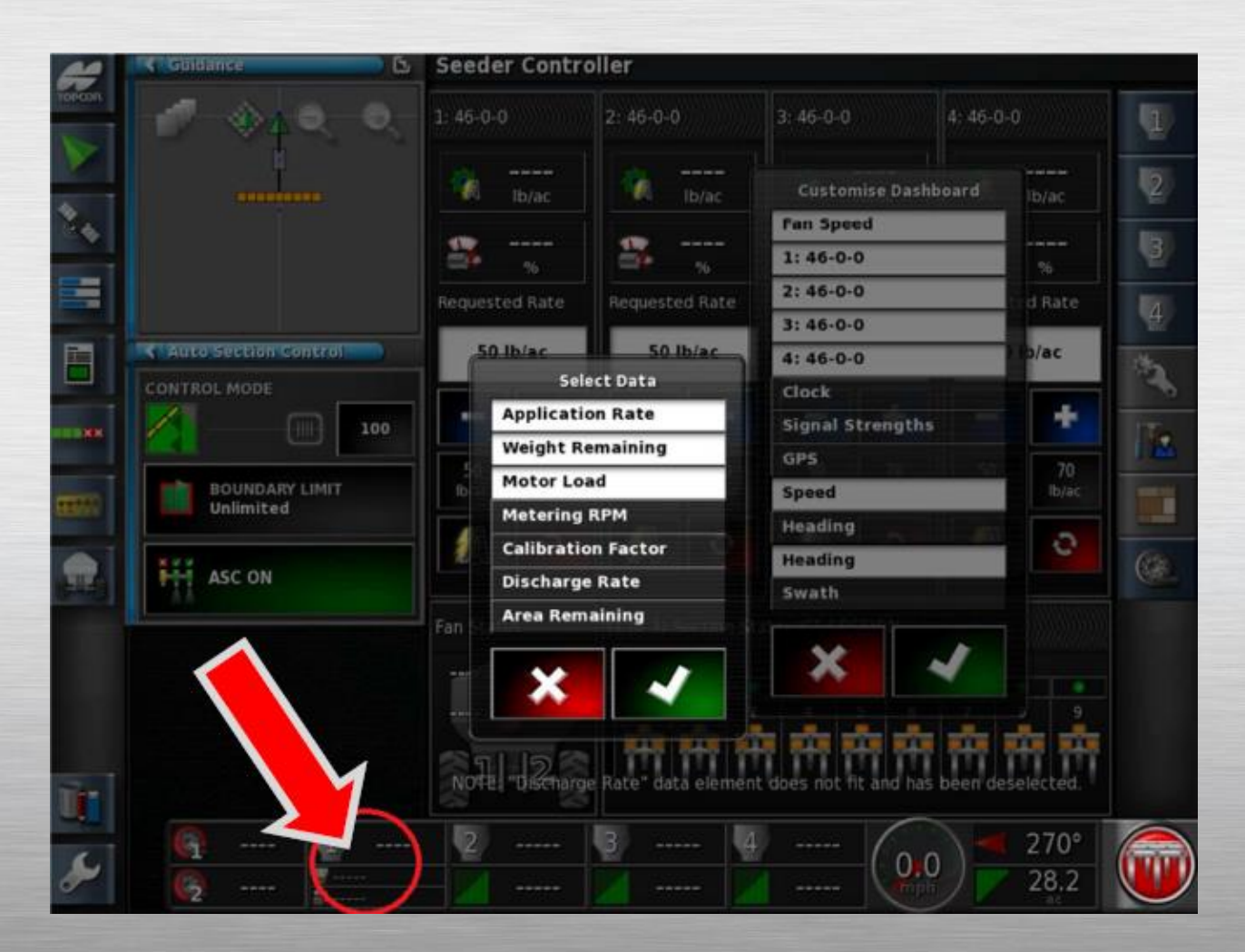

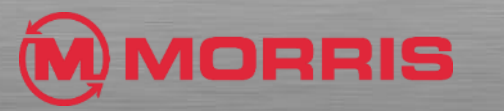

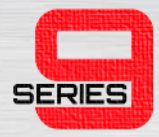

• Adjust the **Select Data** to include**: Motor Load,** and **Area Remaining.** Apply your changes with the green check mark.

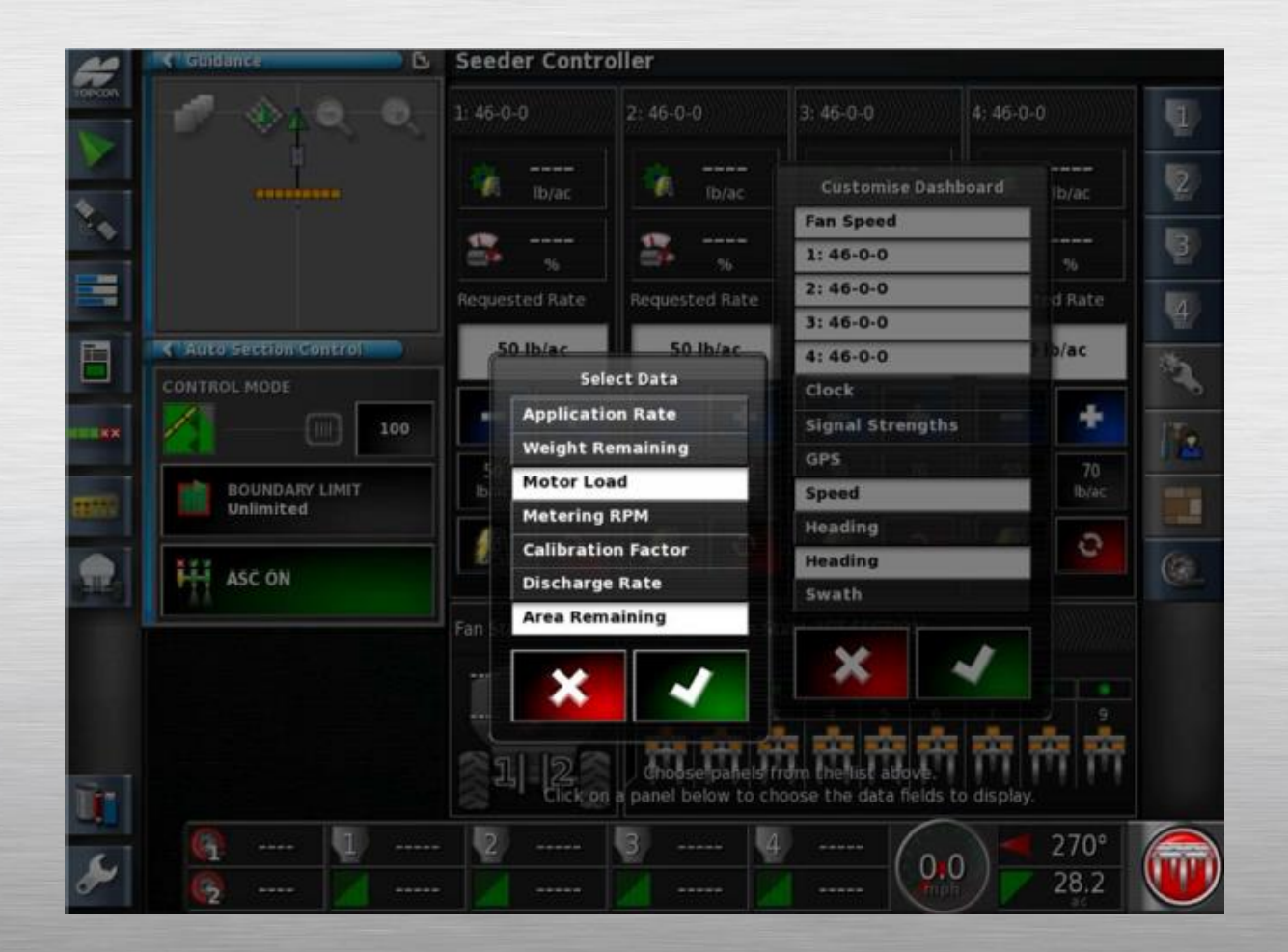

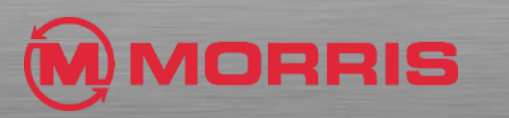

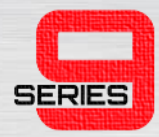

#### • Match the parameters in the **Tank 2, 3, 4 Zones**.

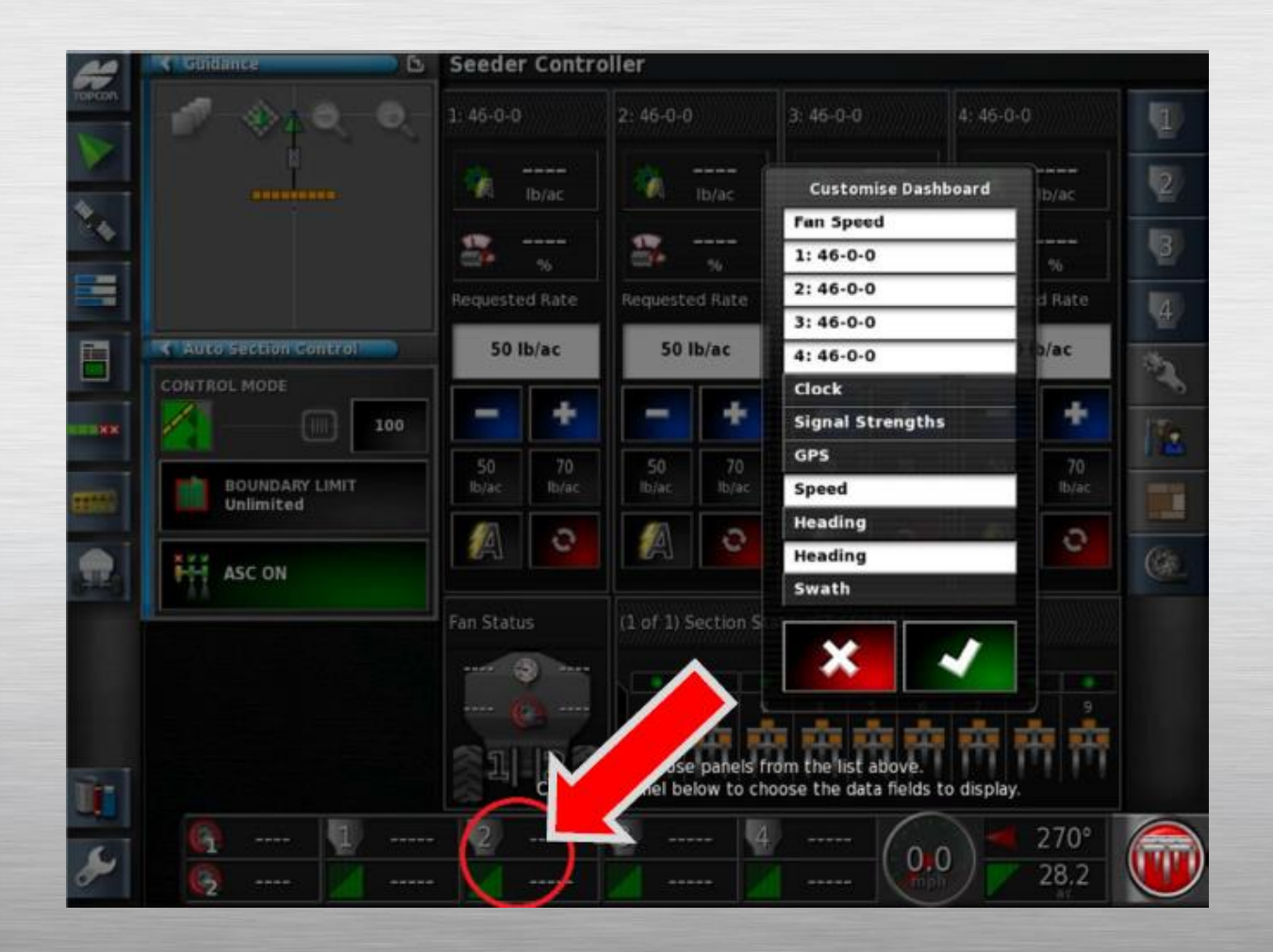

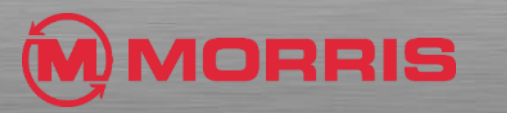

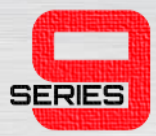

• Touch the on the **Compass Heading** icon.

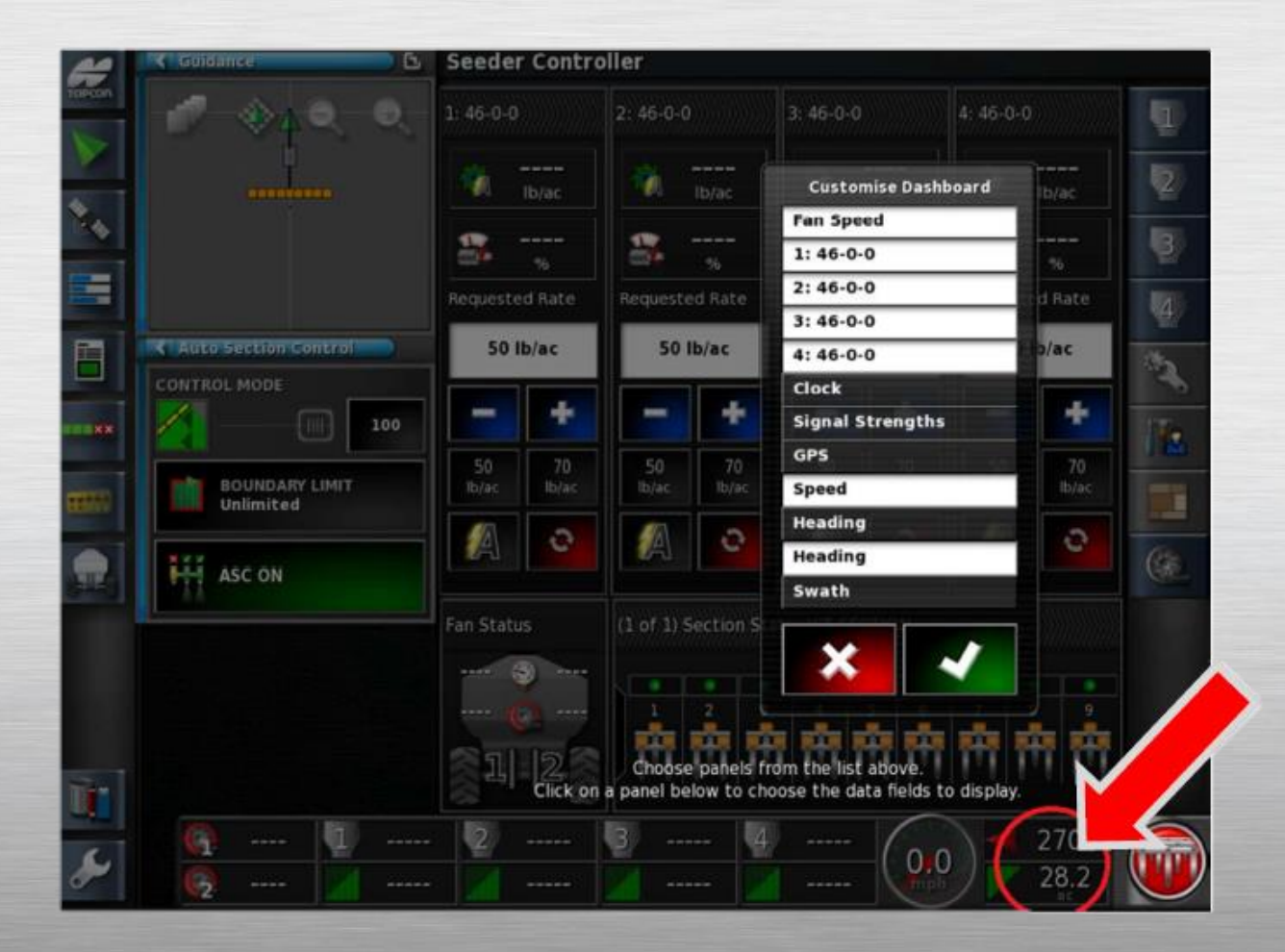

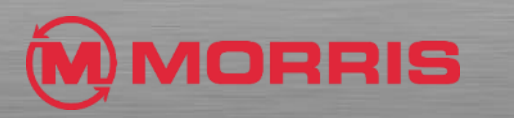

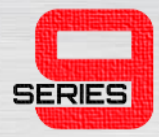

• Ensure **Heading** and **Area Covered** is highlighted. Apply with the Green Check mark on both menus.

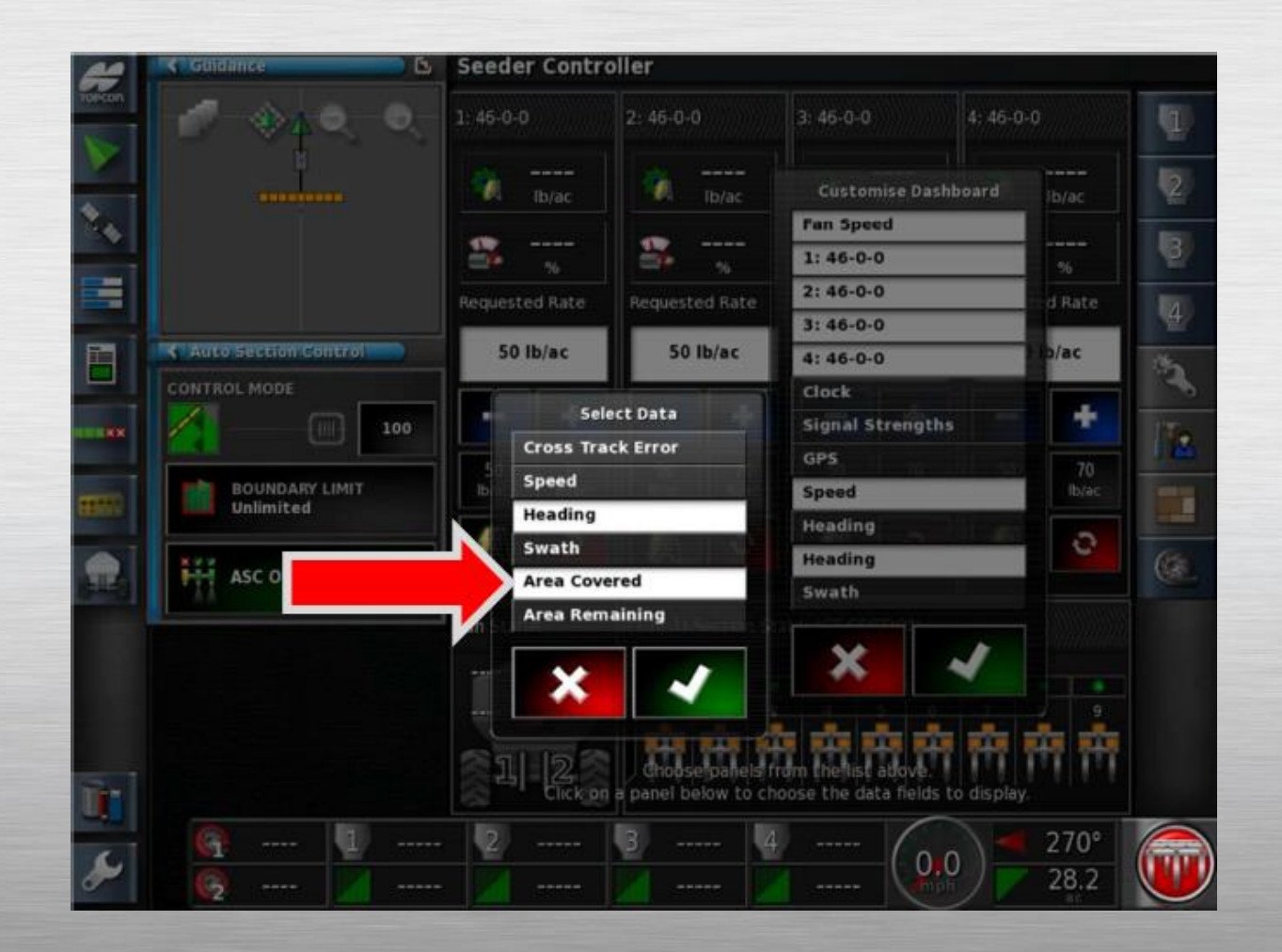

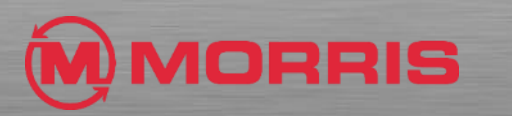

#### • Touch on the Tank information.

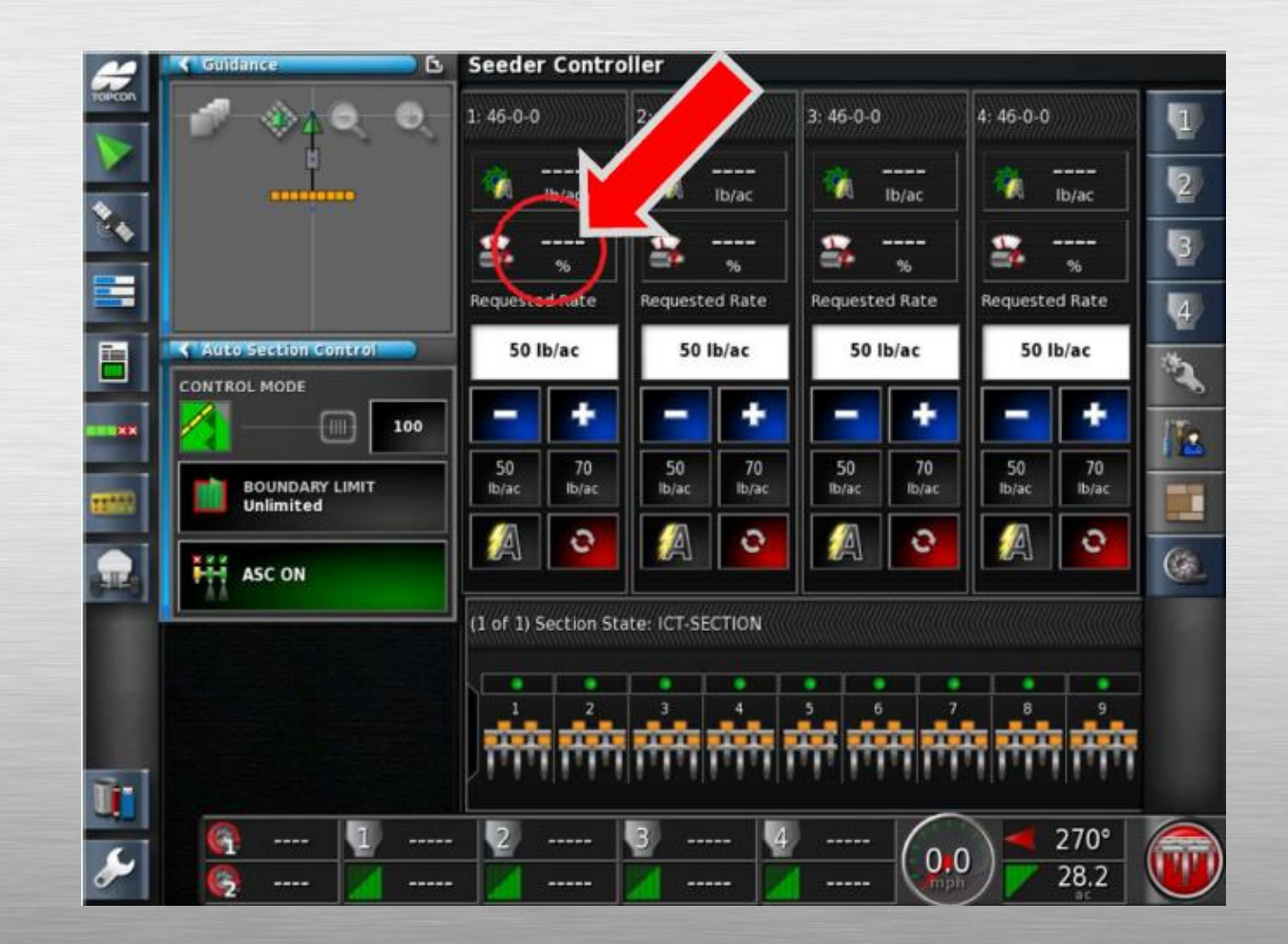

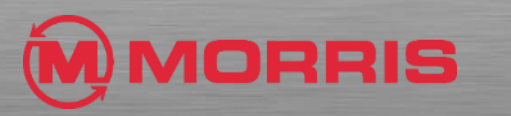

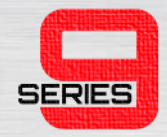

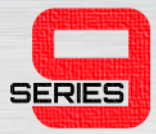

• Adjust Tank information to include **Application Rate** and **Weight Remaining**.

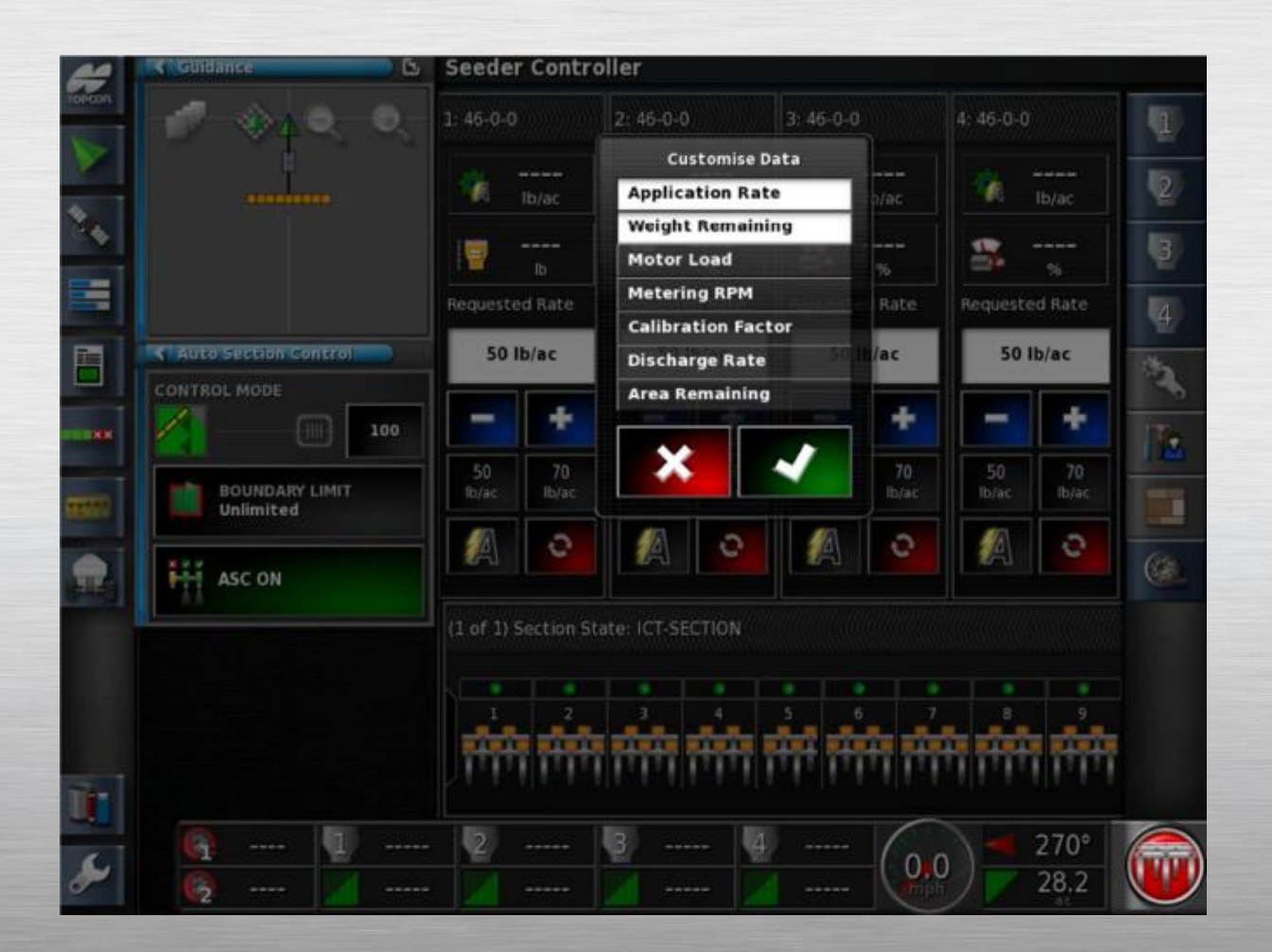

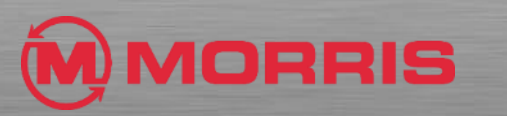

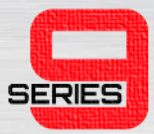

#### • Toggle the **Fan Icon ON.**

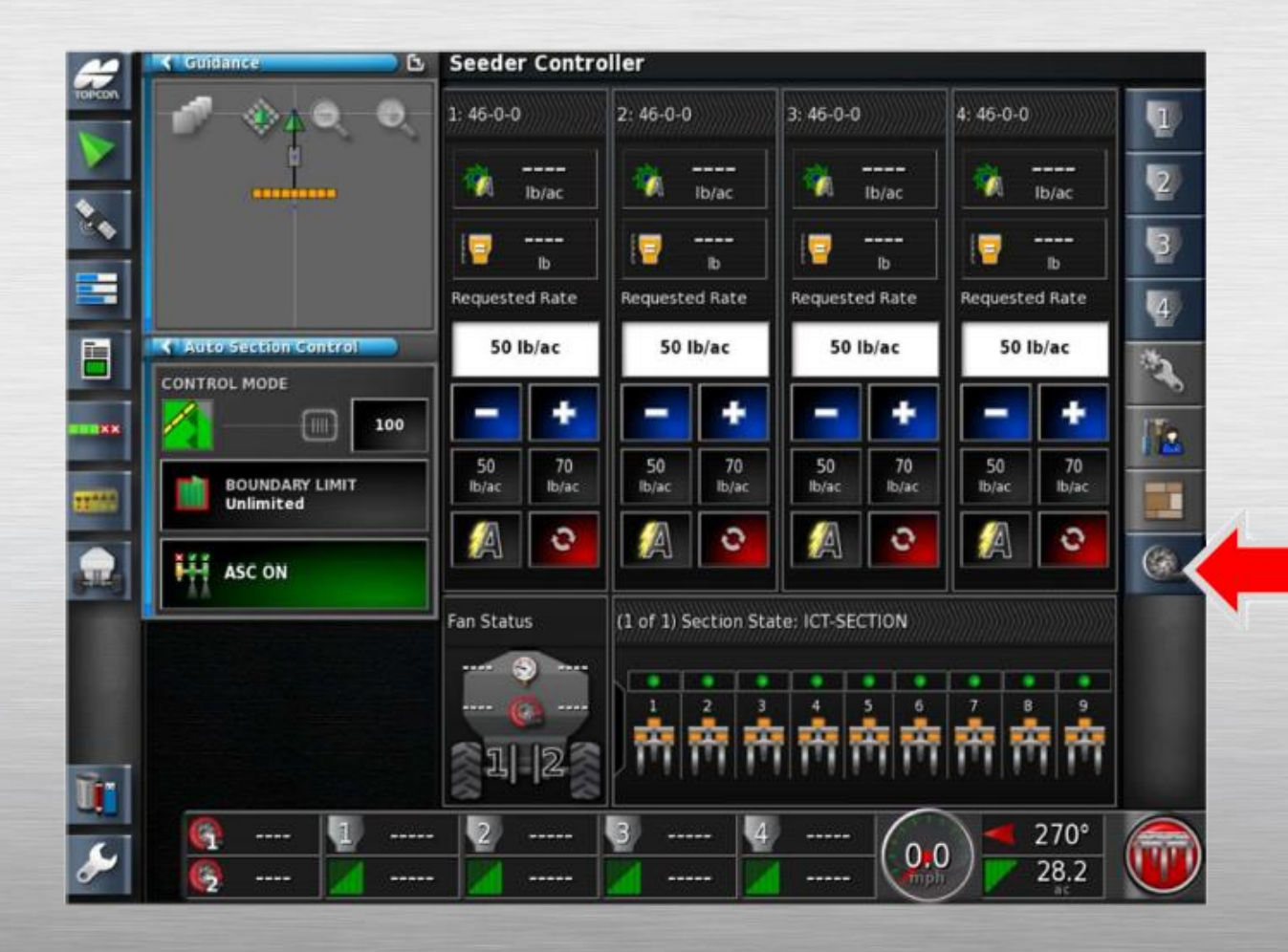

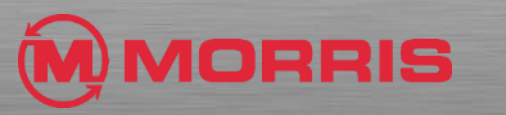

• Notice how the Dashboard now has the updated layout. Ensure your screen parameters match this layout.

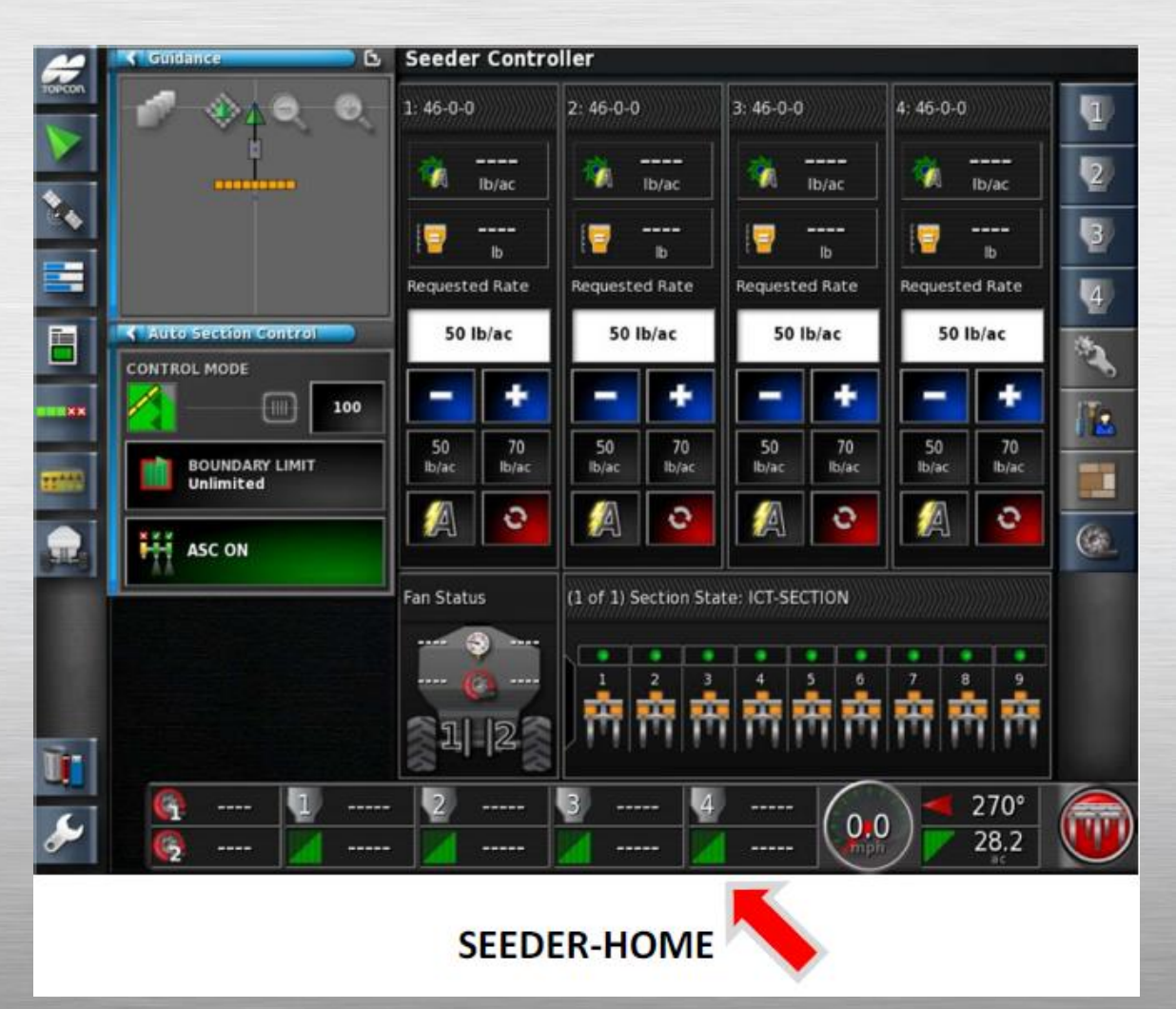

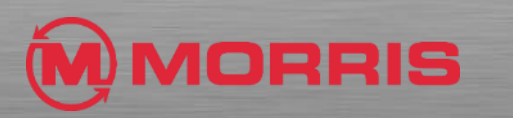

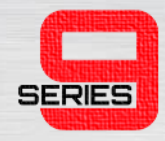

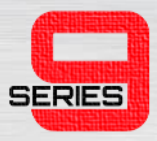

- We will now lock the screen settings by saving a **Global Home Screen**. Simply press and **HOLD** the **Yellow Topcon Logo FIRMLY for 5 seconds**.
- If you have a **White Topcon logo**. Simply press and **HOLD** on the touch screen directly above the logo.

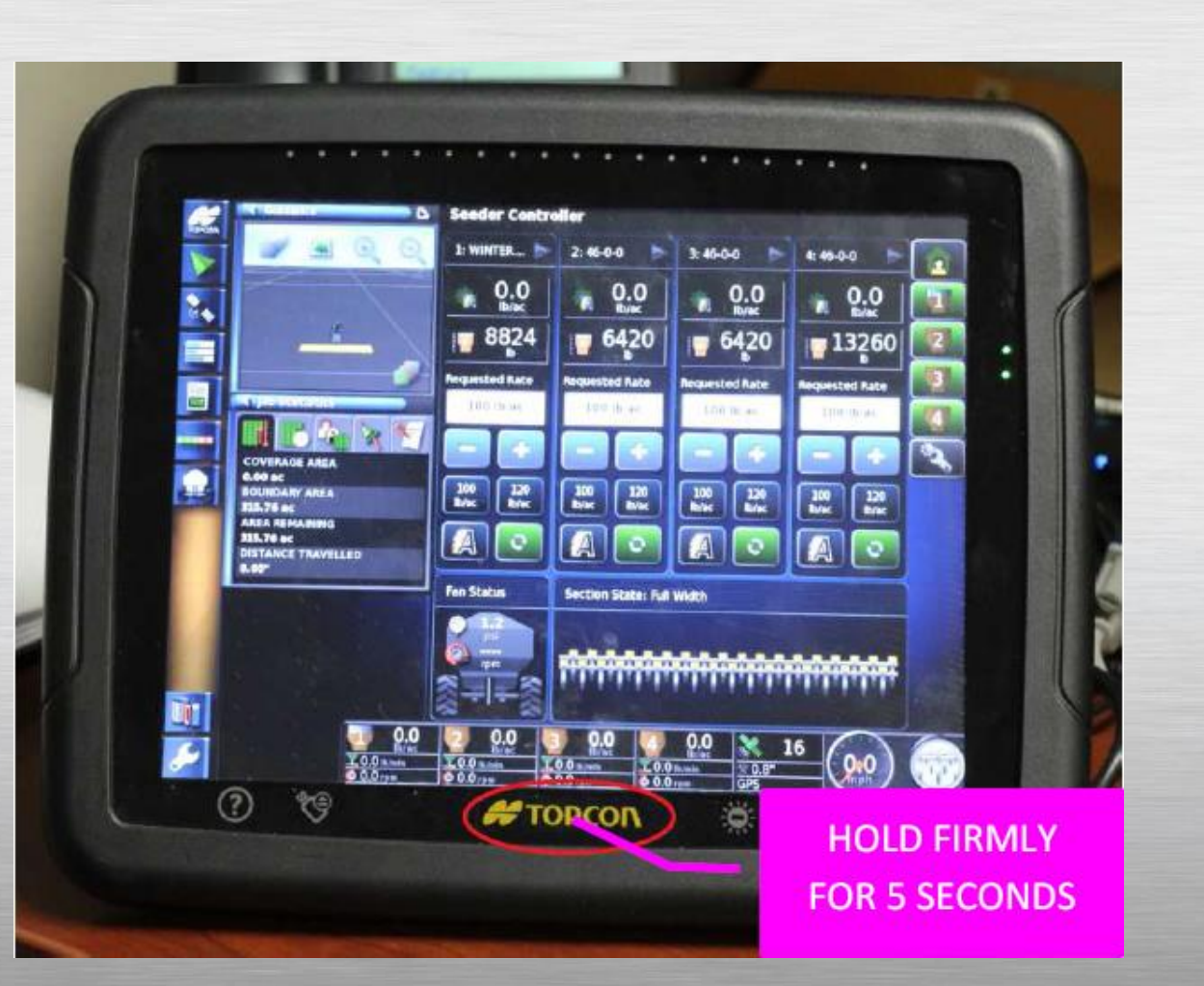

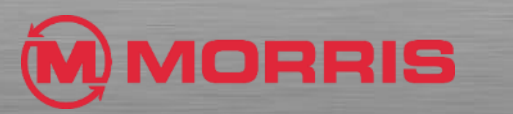

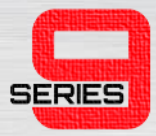

• The **<Save Home Screen>**  window will appear, Tap within the window.

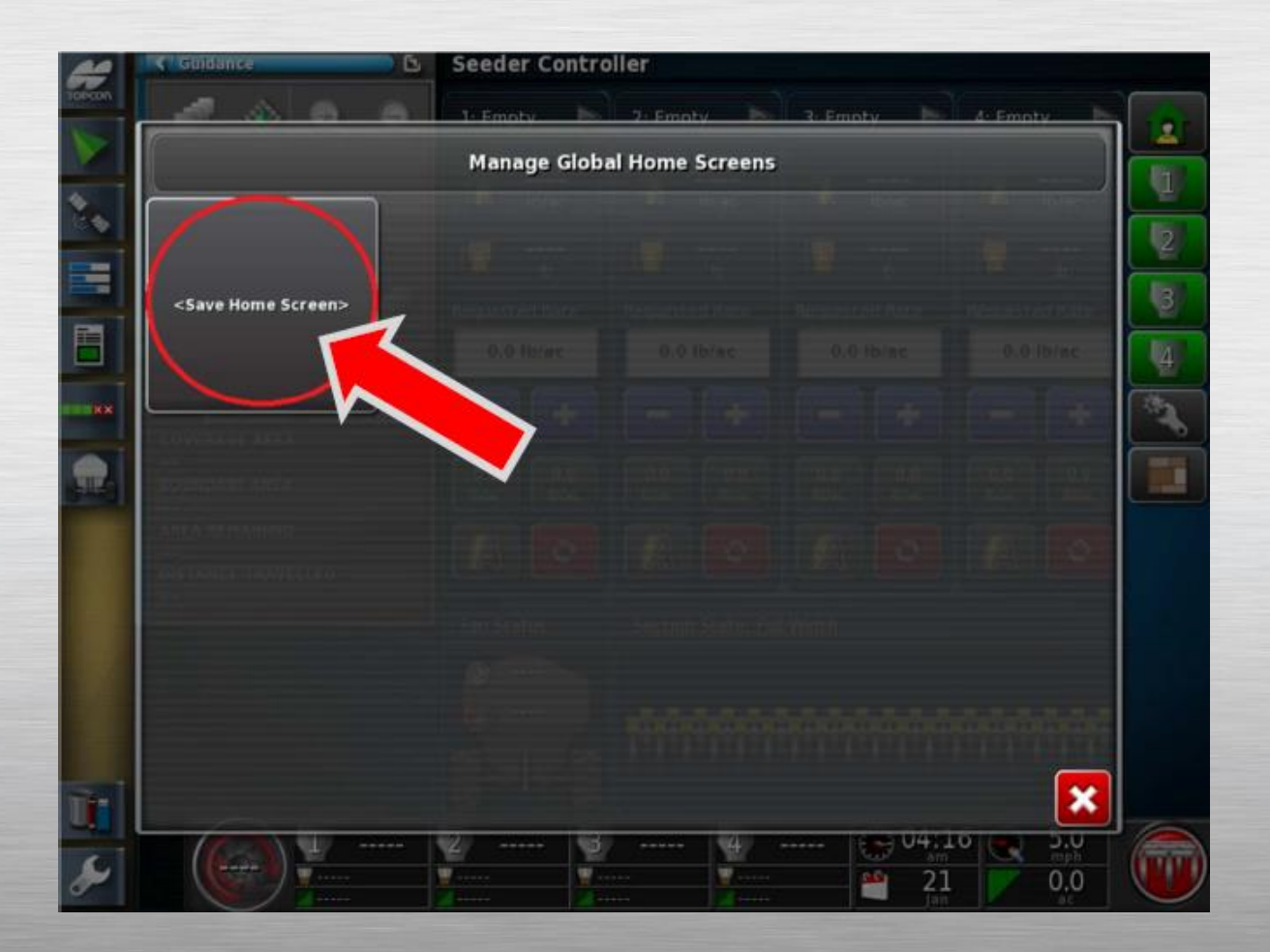

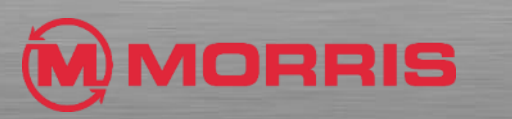

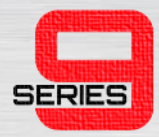

- Name the layout: **SEEDER-HOME**
- Apply the changes with the **Green Check mark**.
- **NOTE: (use – instead of spaces)**

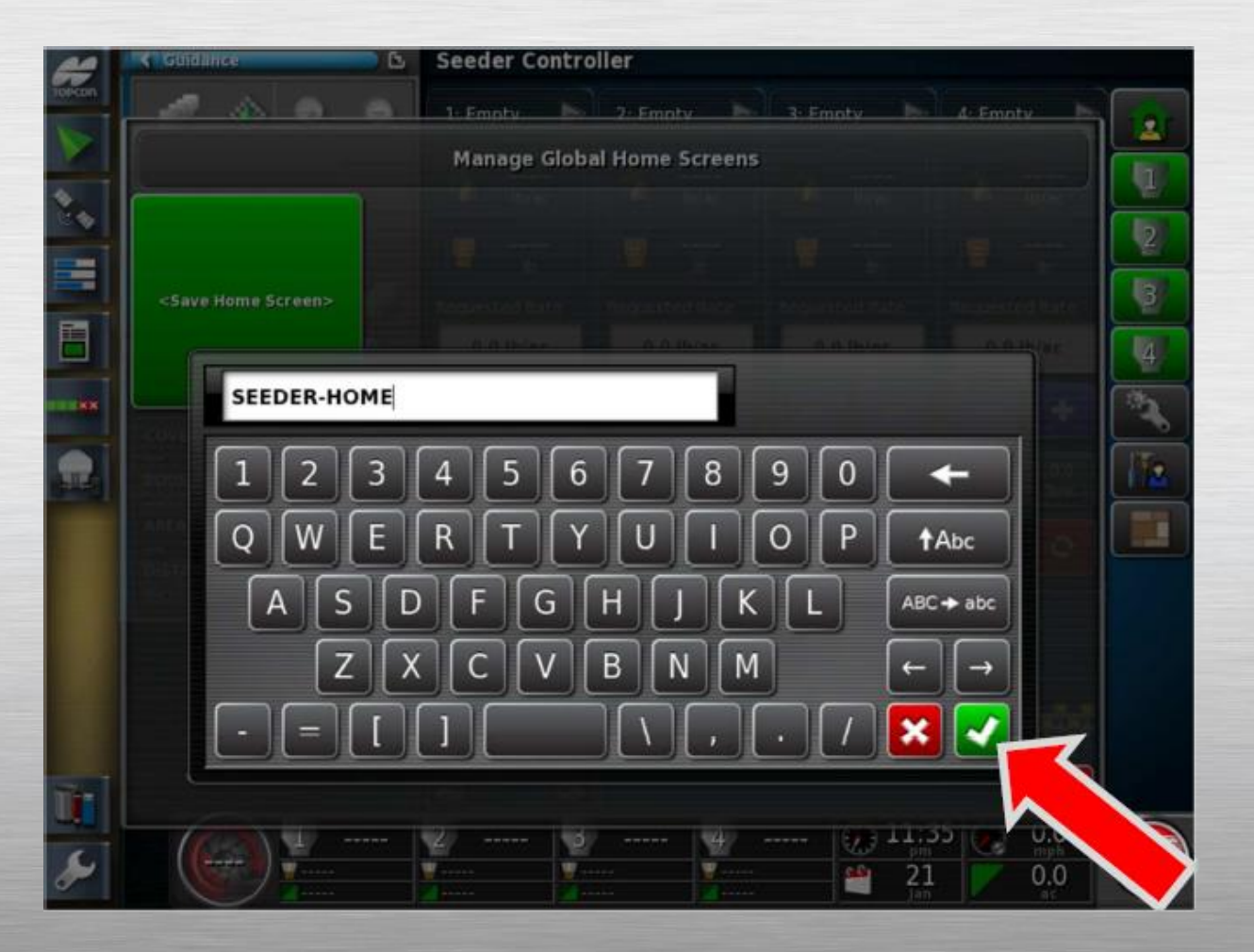

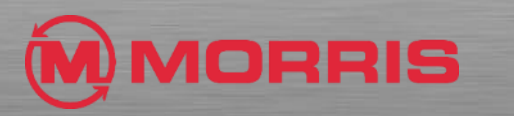

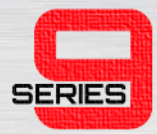

• You will be brought back to the **SEEDER-HOME** screen, **Expand the Guidance window** into the main view.

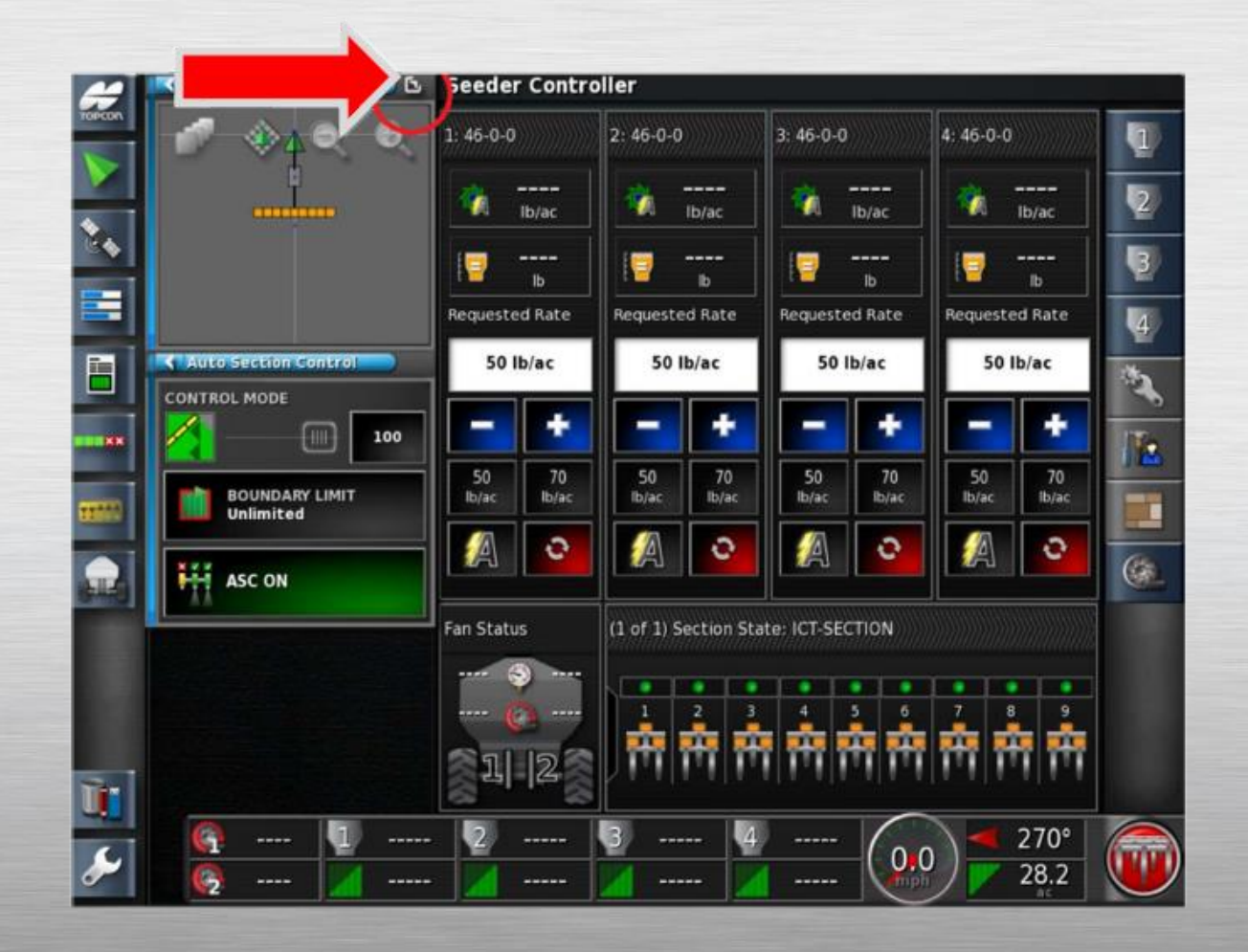

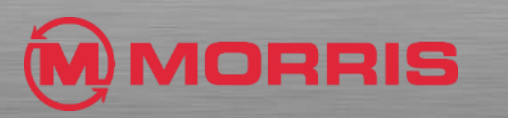

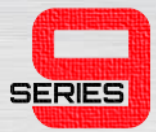

• Press on the Hide this window **Seeder Controller**  tab.

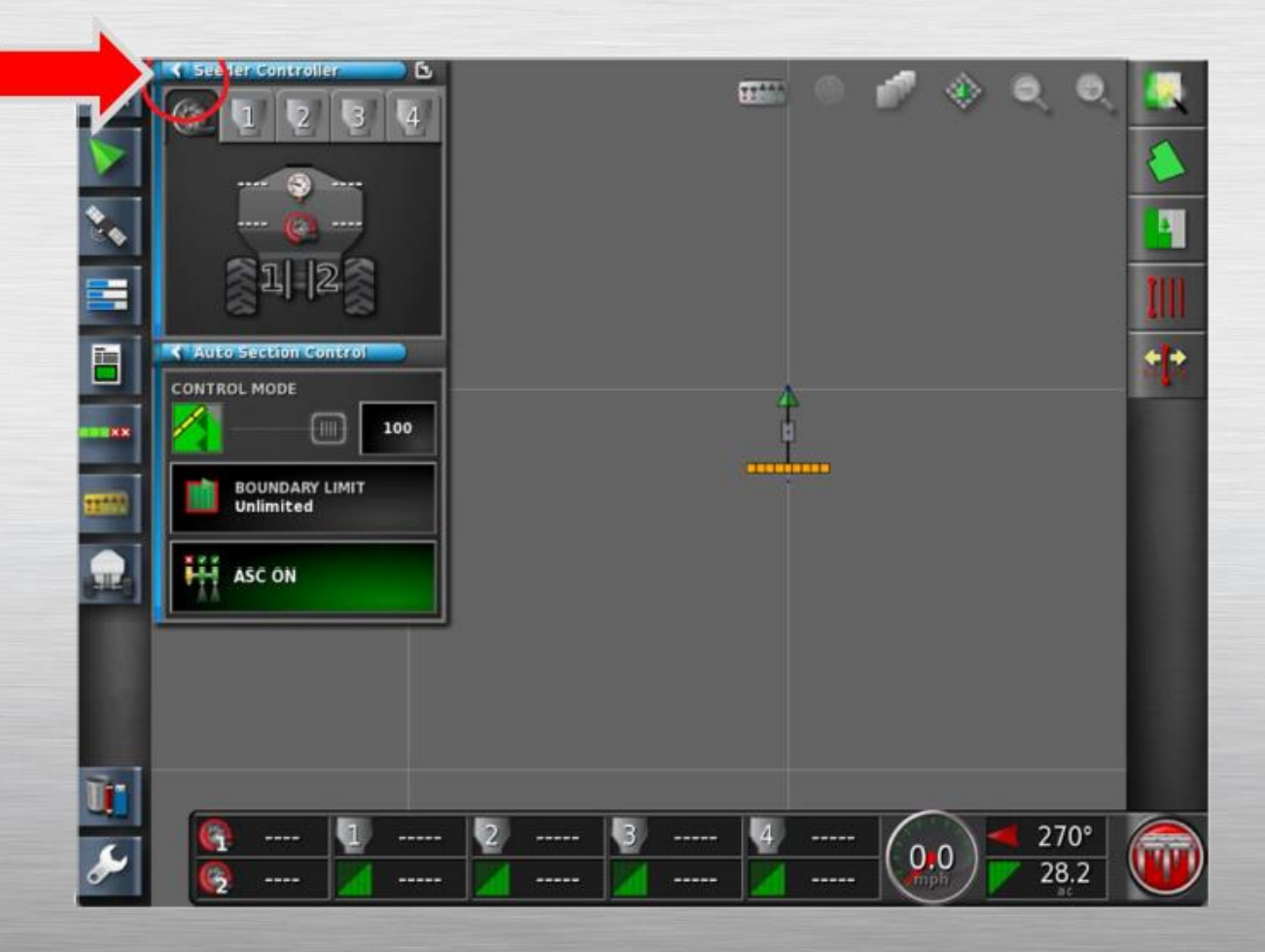

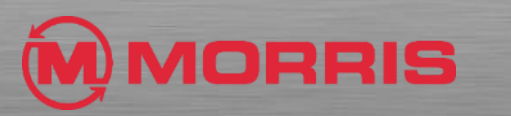

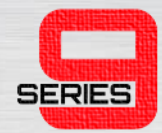

• Press the **Job Information**  Icon.

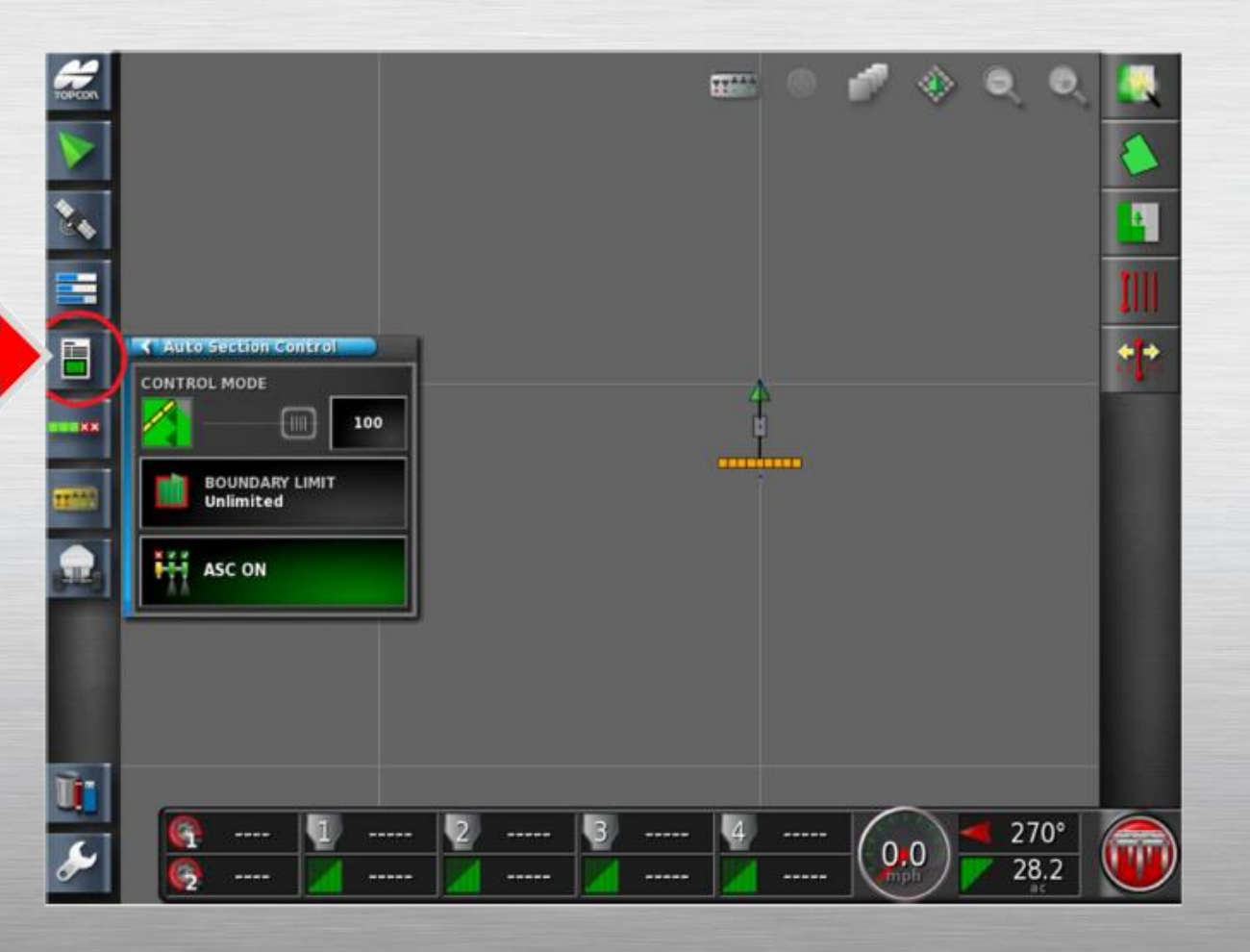

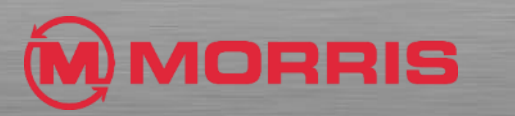

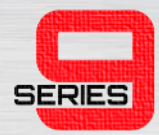

#### • Press on the **Change Boom for Coverage icon.**

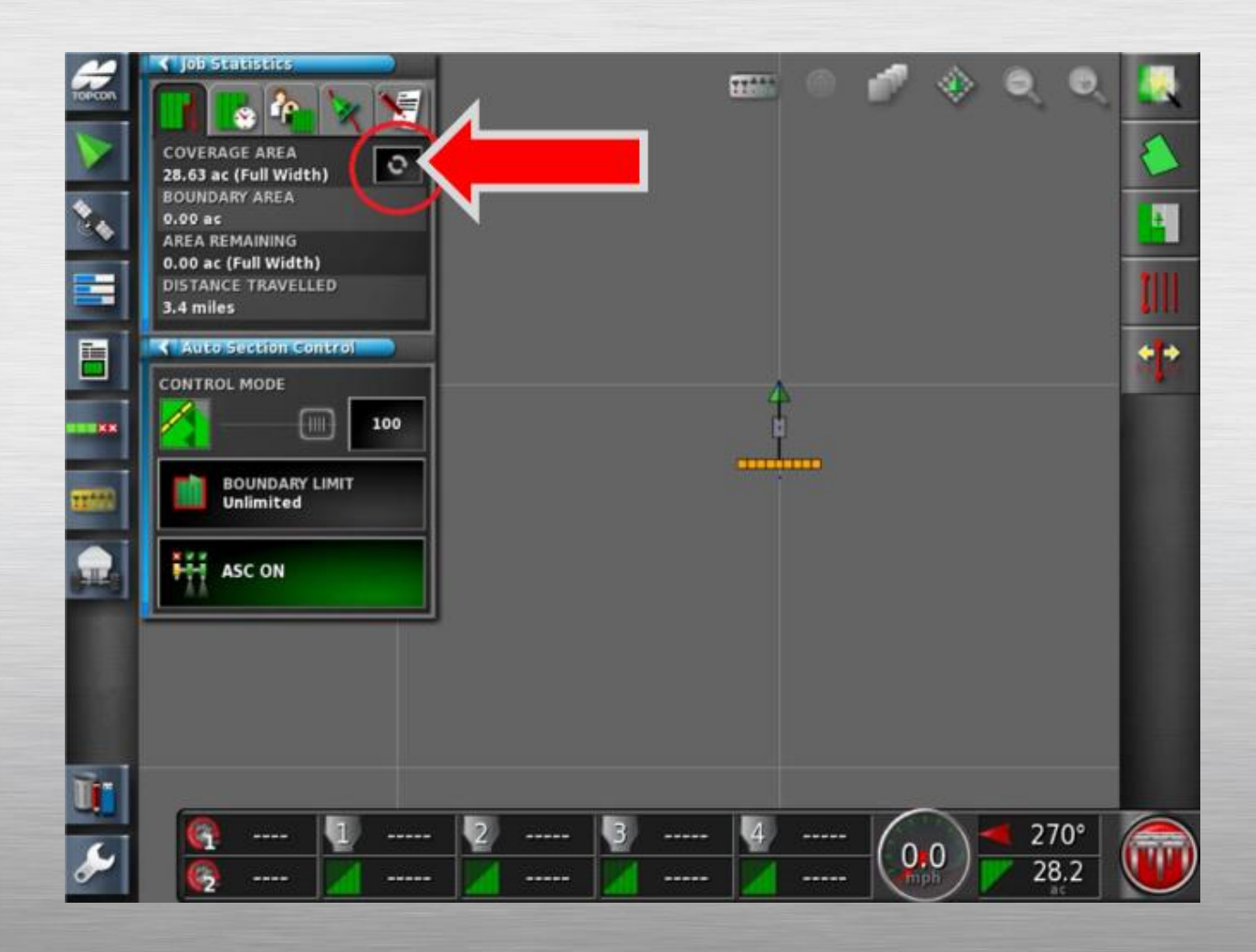

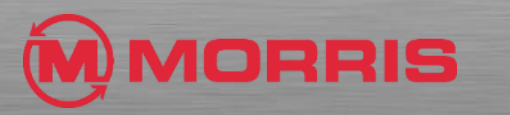

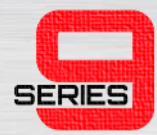

#### • Highlight **ICT-SECTION;** apply with the green Check Mark**.**

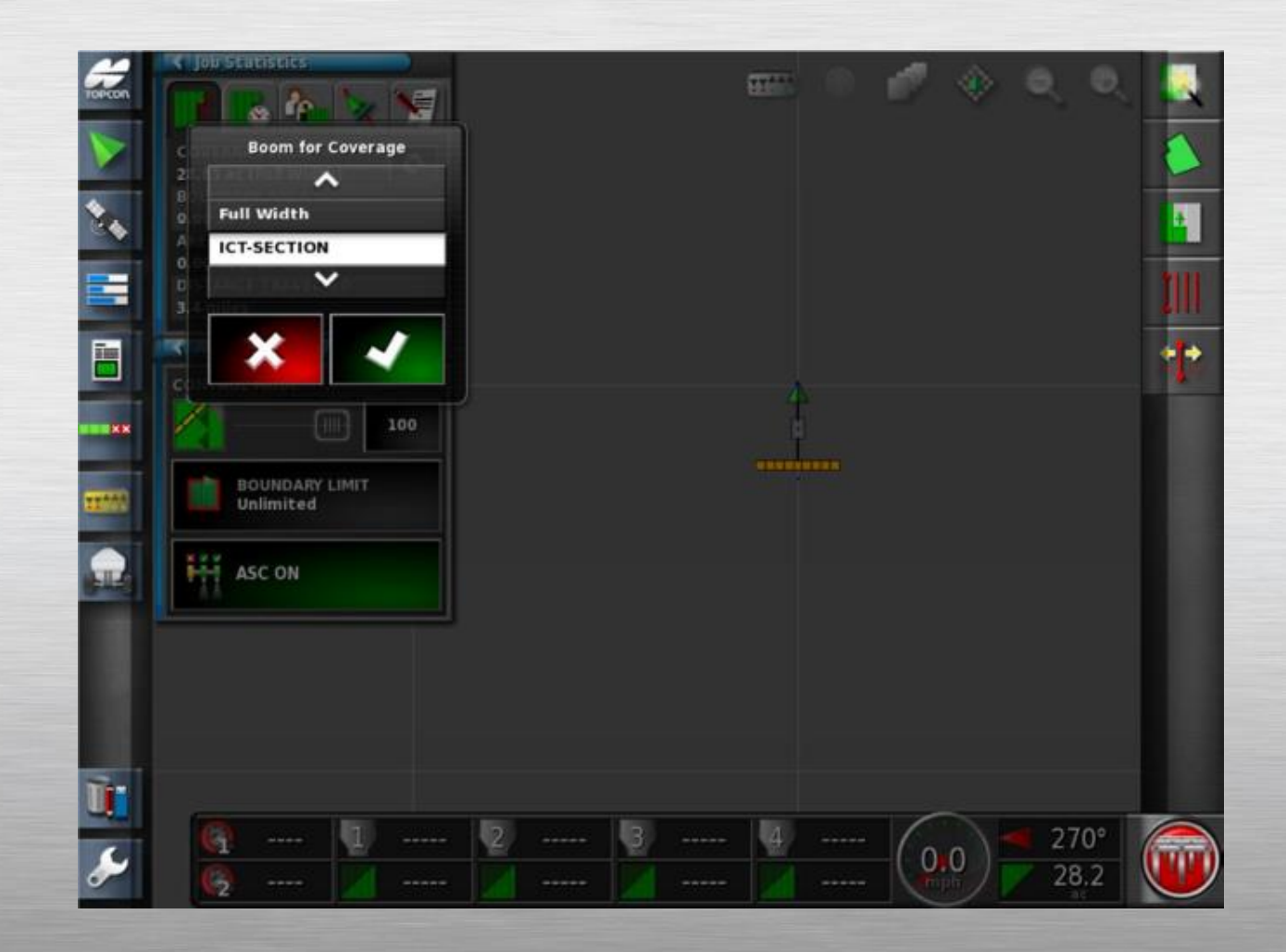

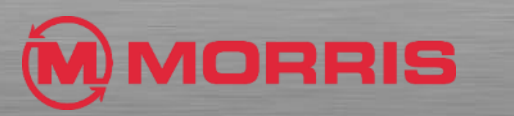

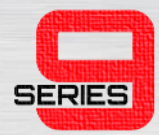

• Toggle the Map View Mode to the **Perspective View**.

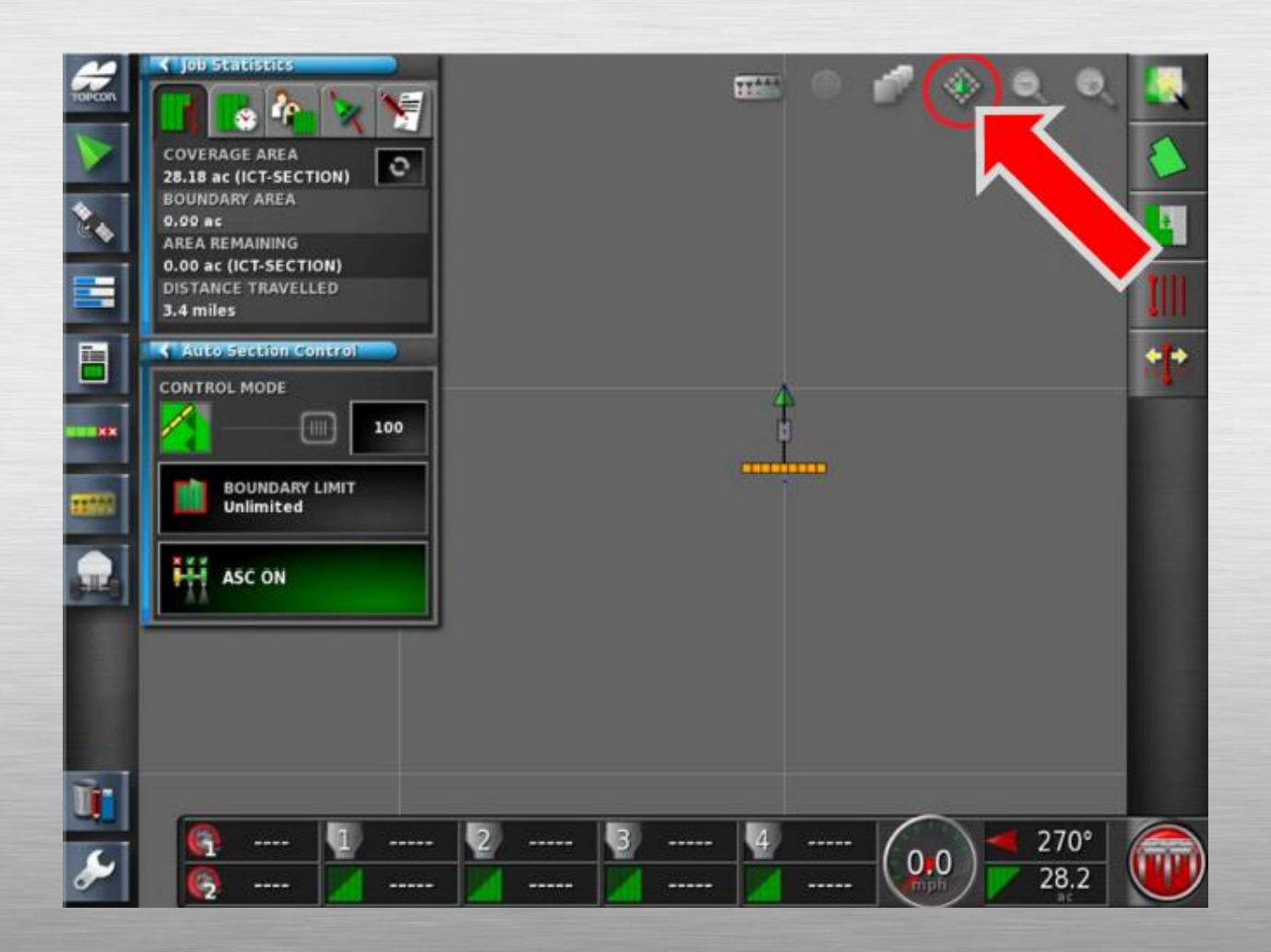

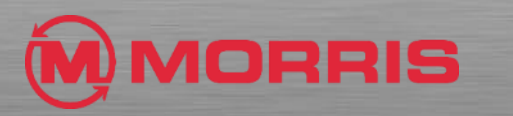

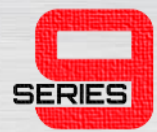

• Zoom in or out using the **+** or **–** icons.

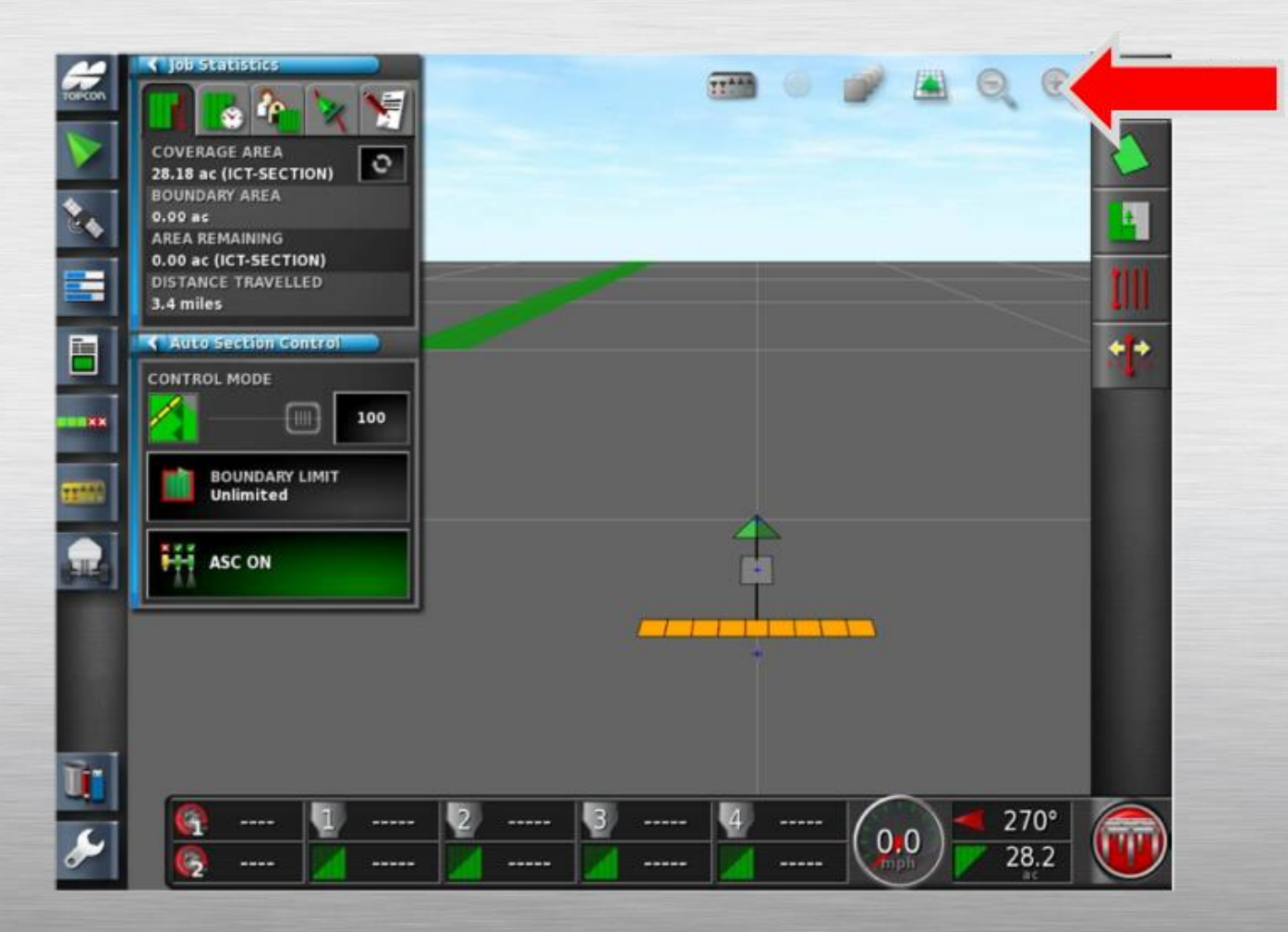

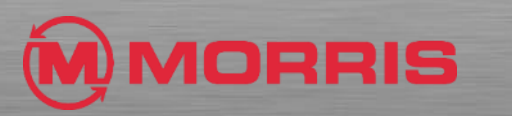

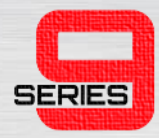

• Customize the **Dash Board** by simply tapping on the bottom row of icons. Adjust the **Select Data** to include**: Application Rate** and **Motor Load.** Apply your changes with the Green checkmark.

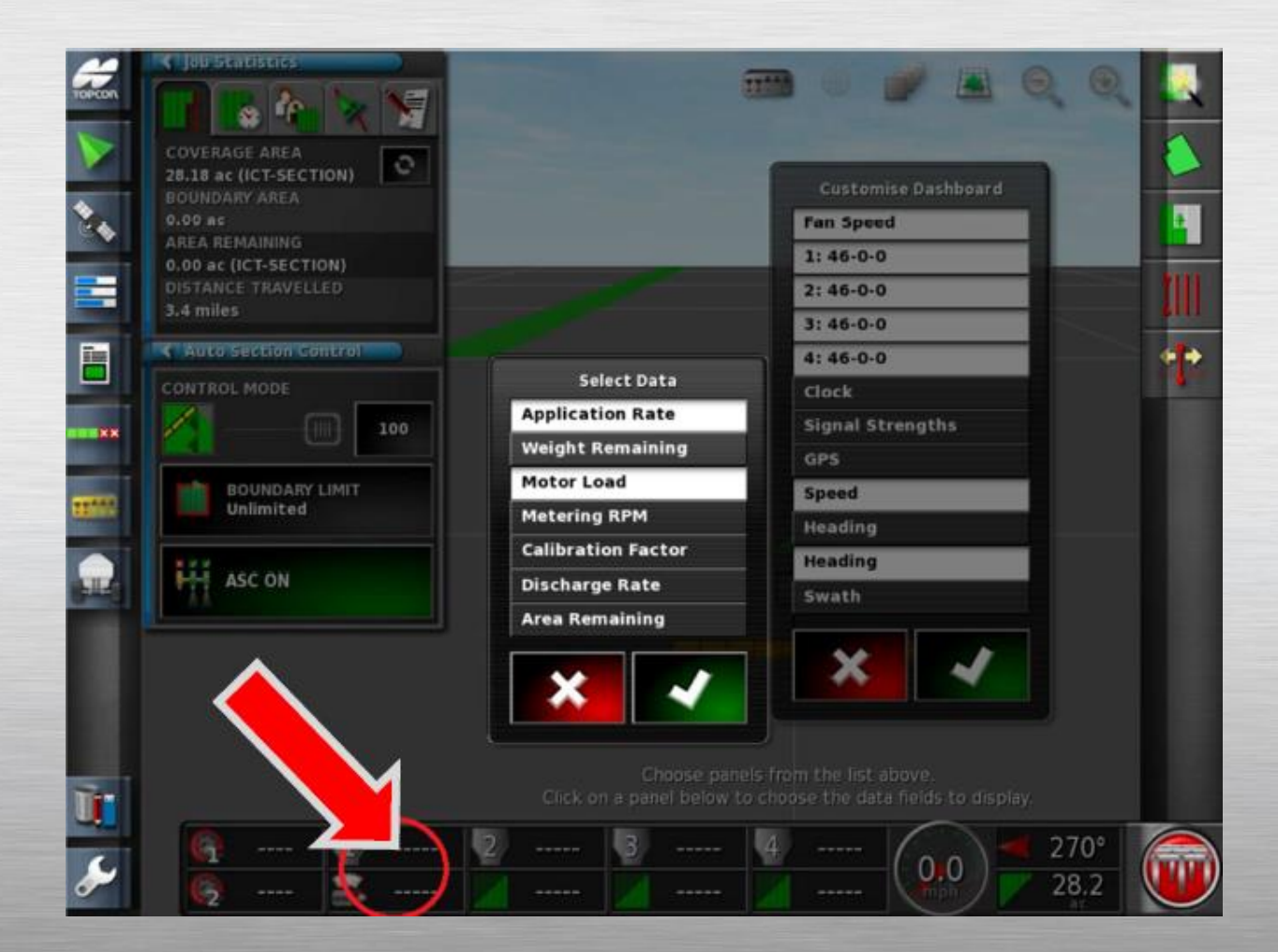

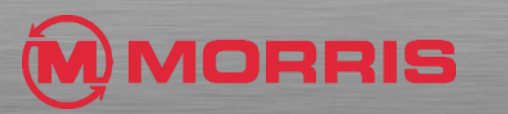

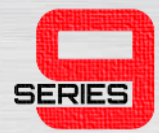

• Match the parameters in the **Tank 2, 3, 4 Zones**.

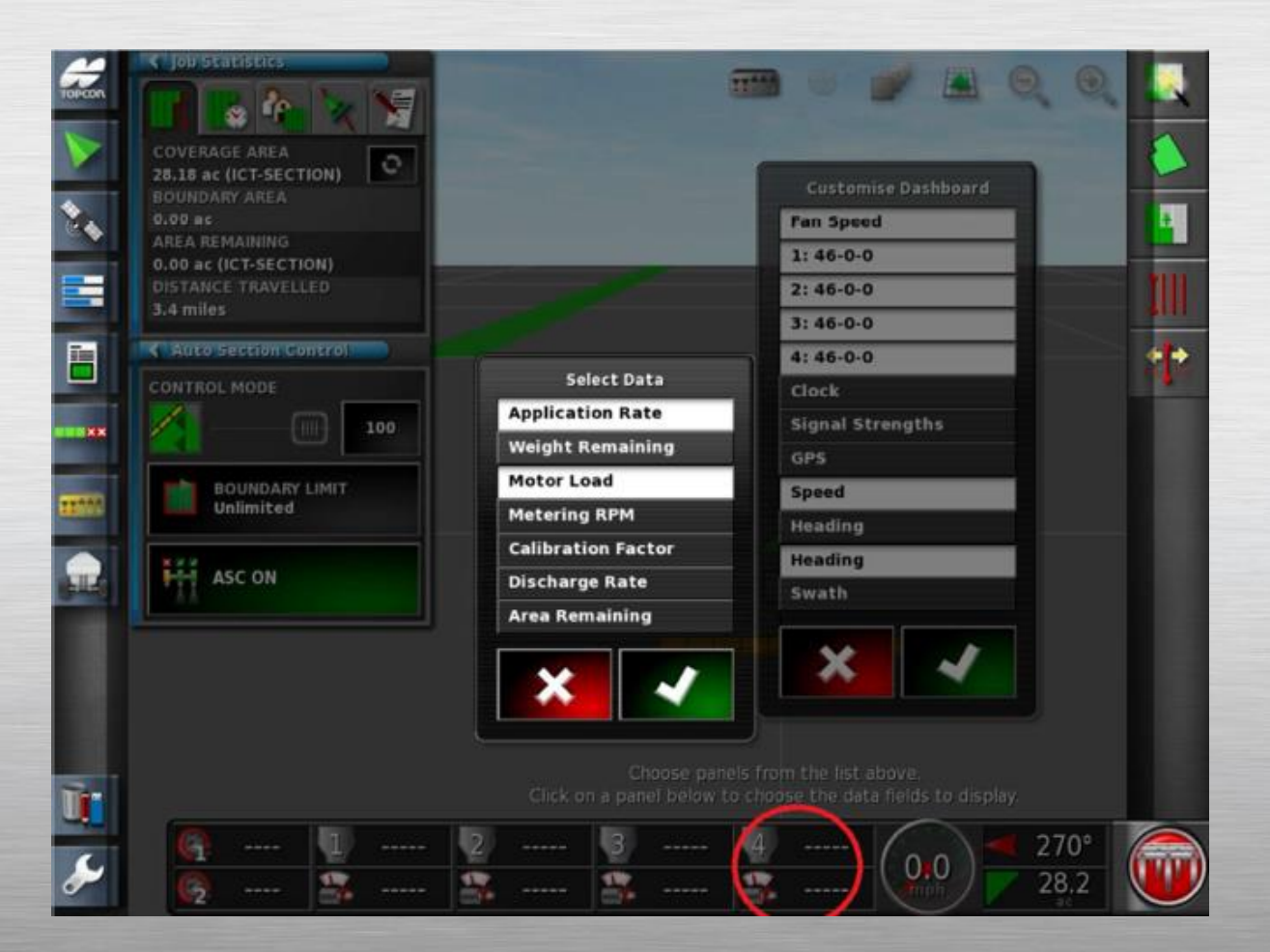

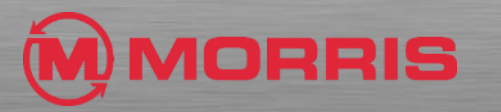

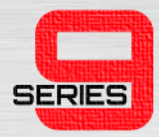

• Ensure your screen matches this layout. **Save a new Global Home Screen** by holding the **Yellow Topcon Logo** for 5 seconds.

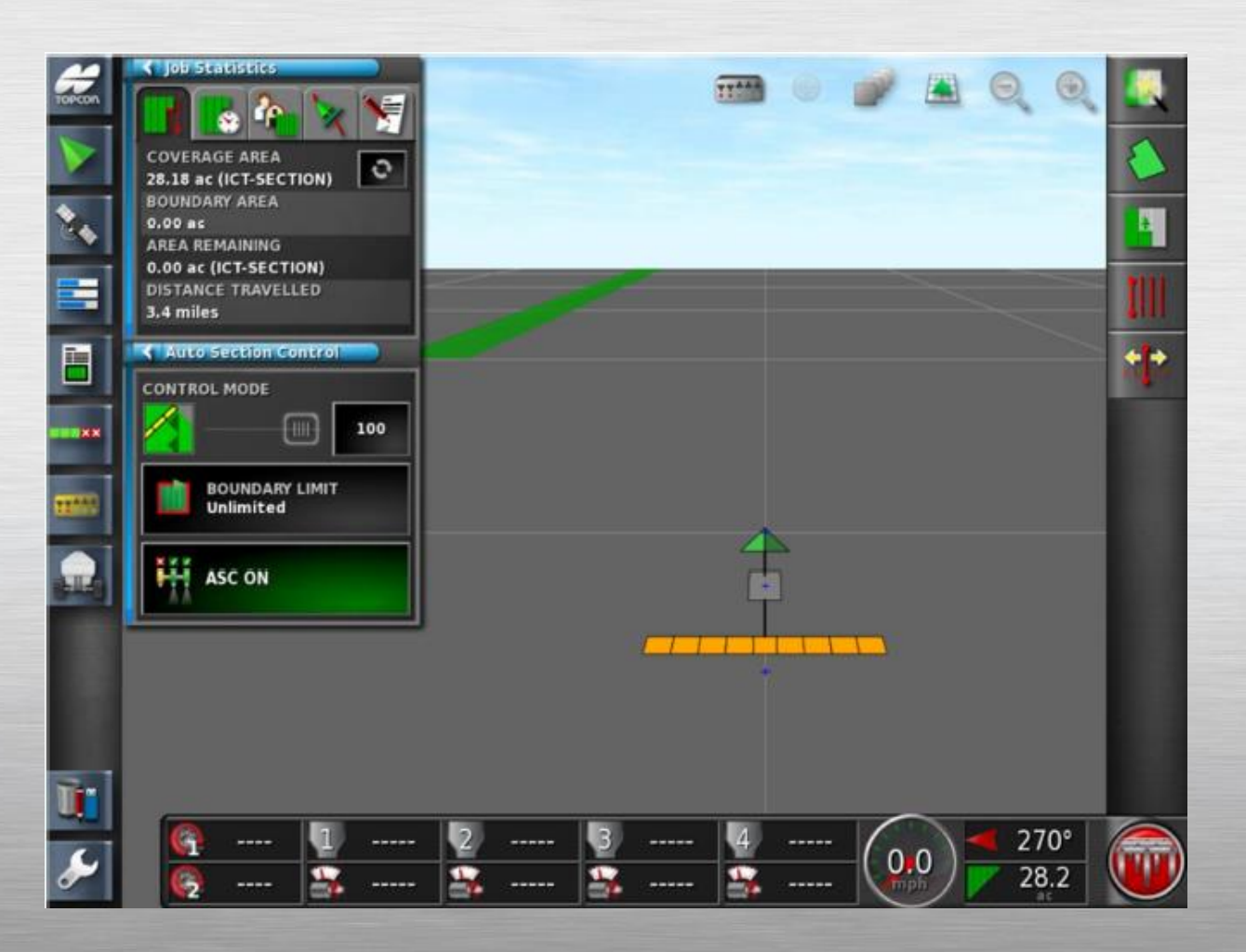

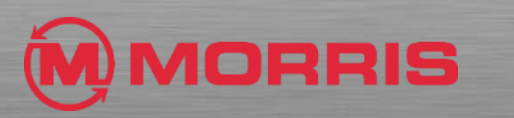

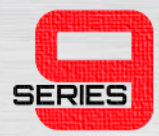

• Tap the new **<Save Home Screen>** window.

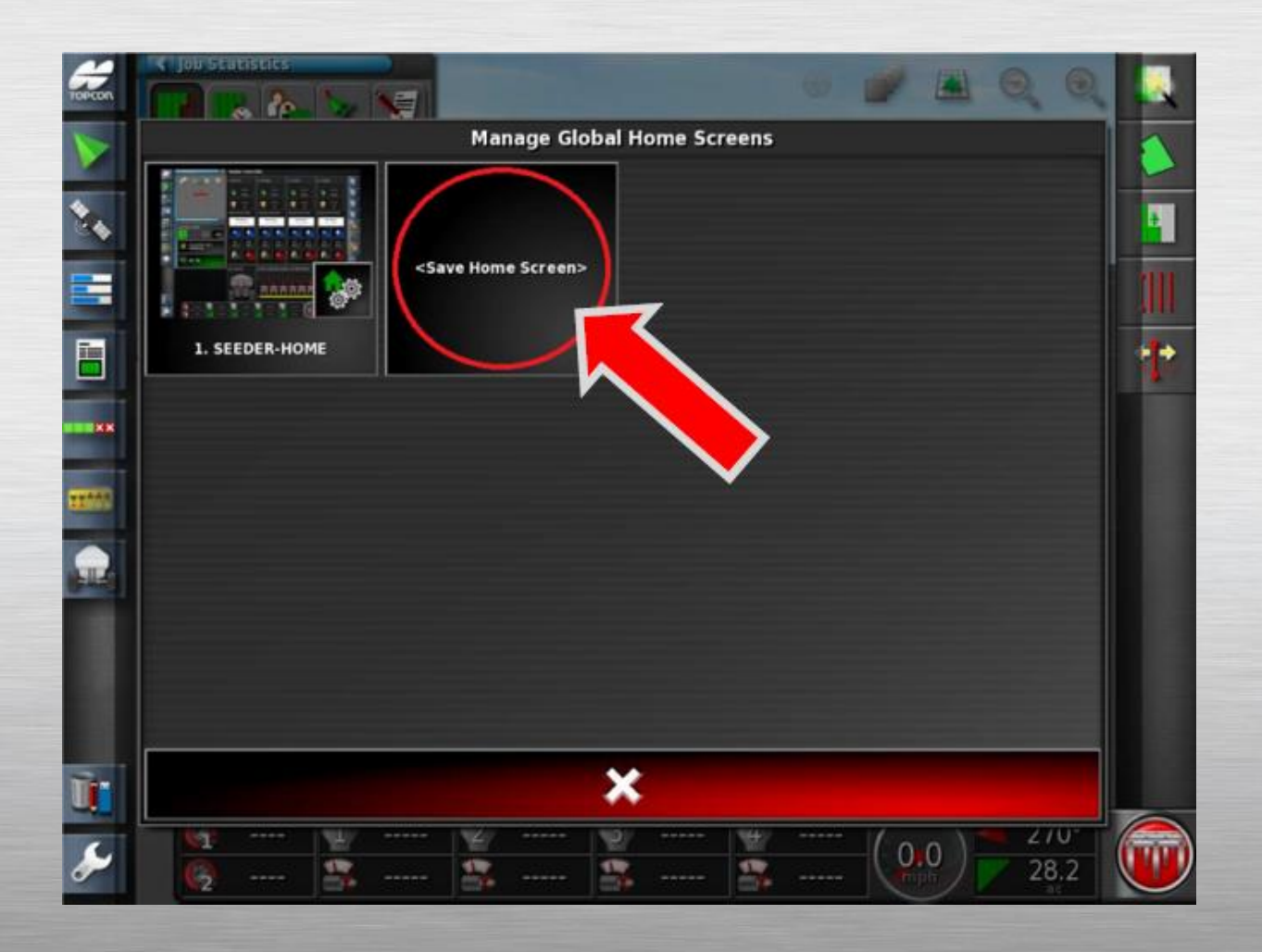

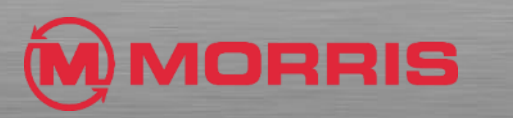

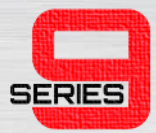

#### • Name this layout: **MAPPING**

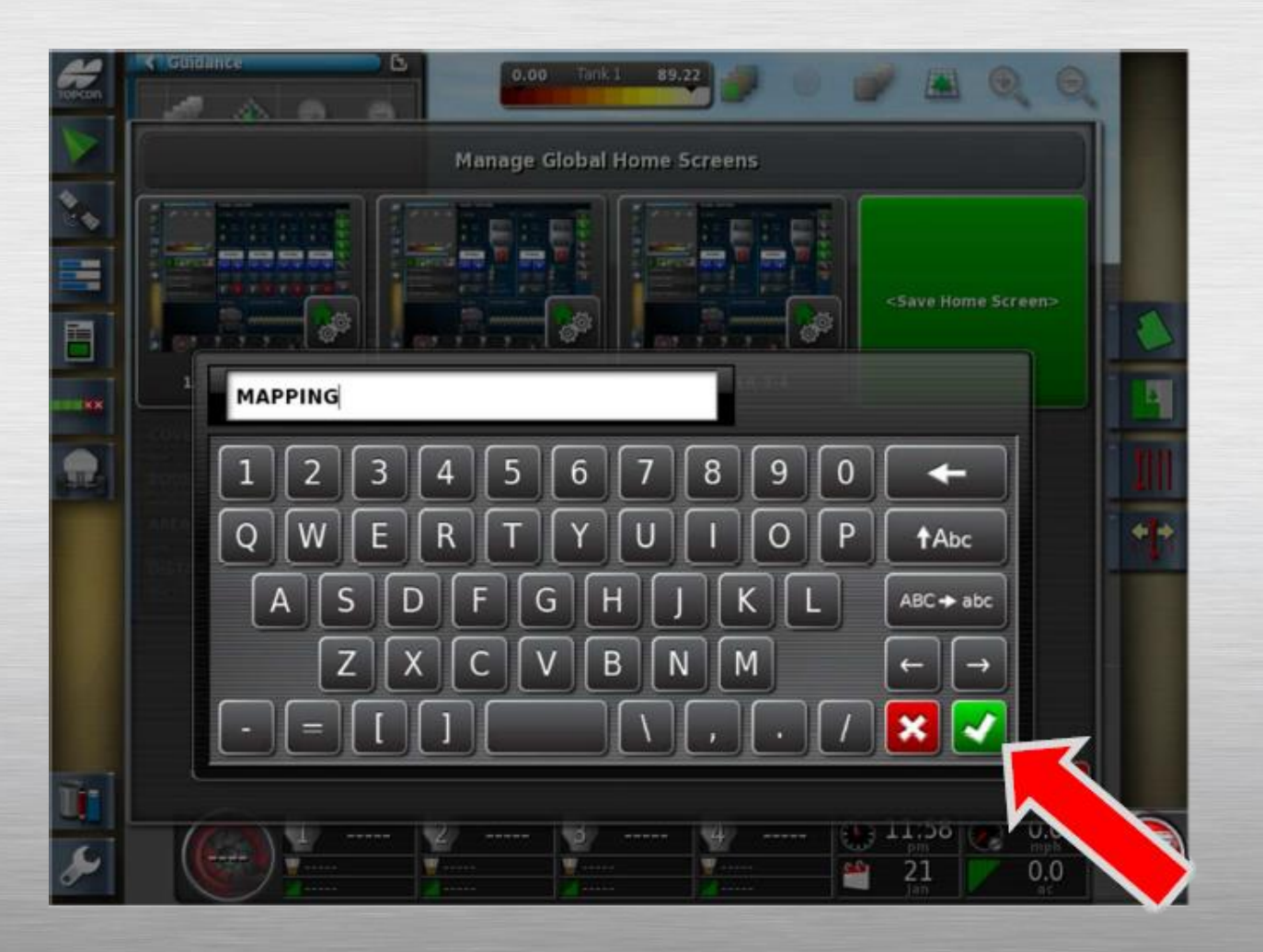

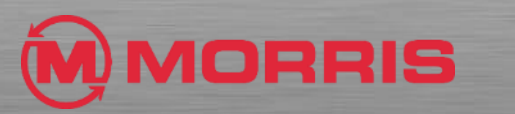

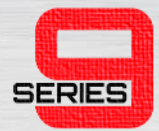

• You will now return to the Mapping screen.

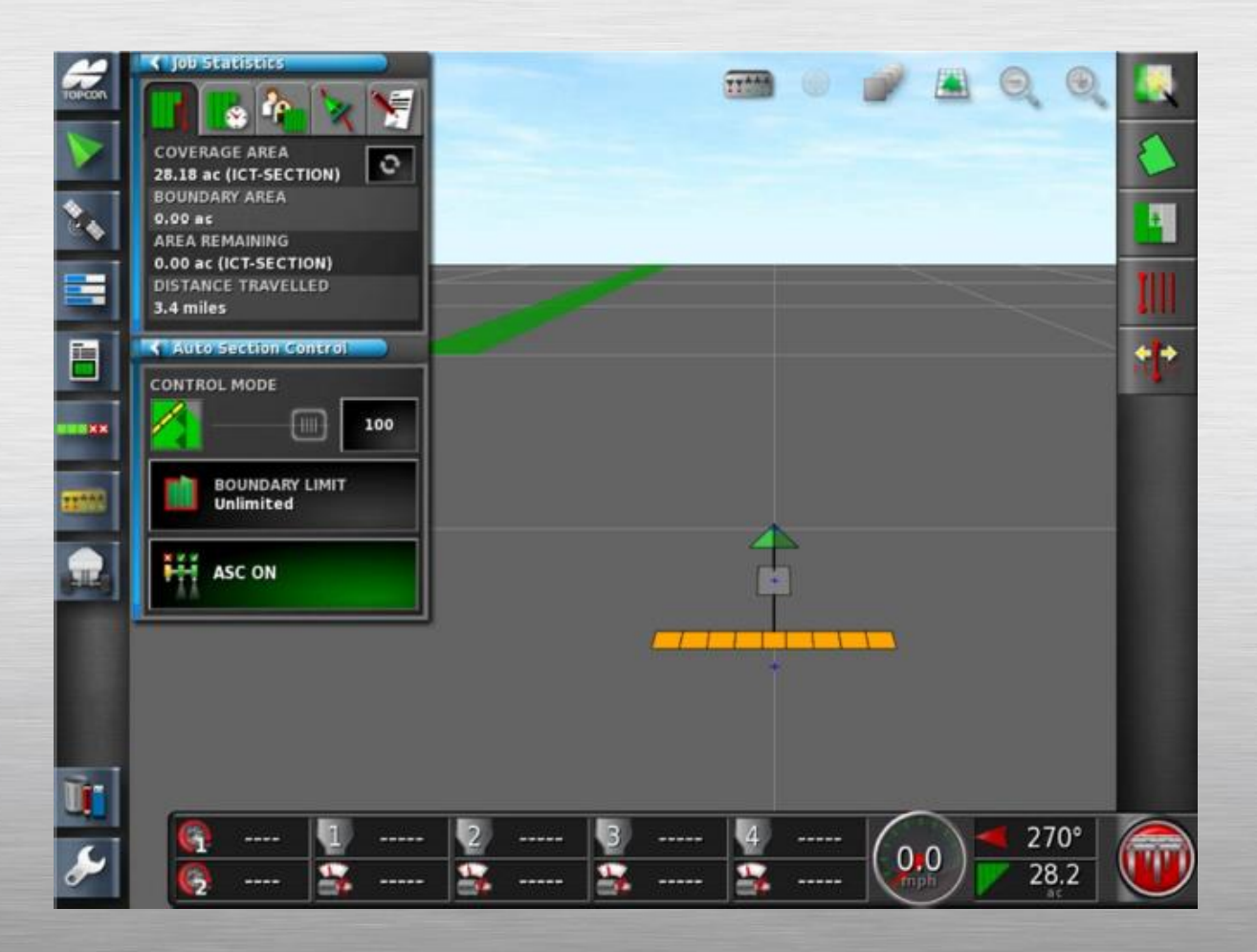

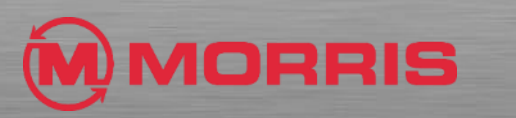

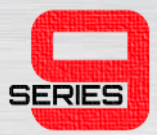

• Now **Tap** the **Topcon button for one second**, this will bring up the **LOAD a GLOBAL HOME SCREEN** menu.

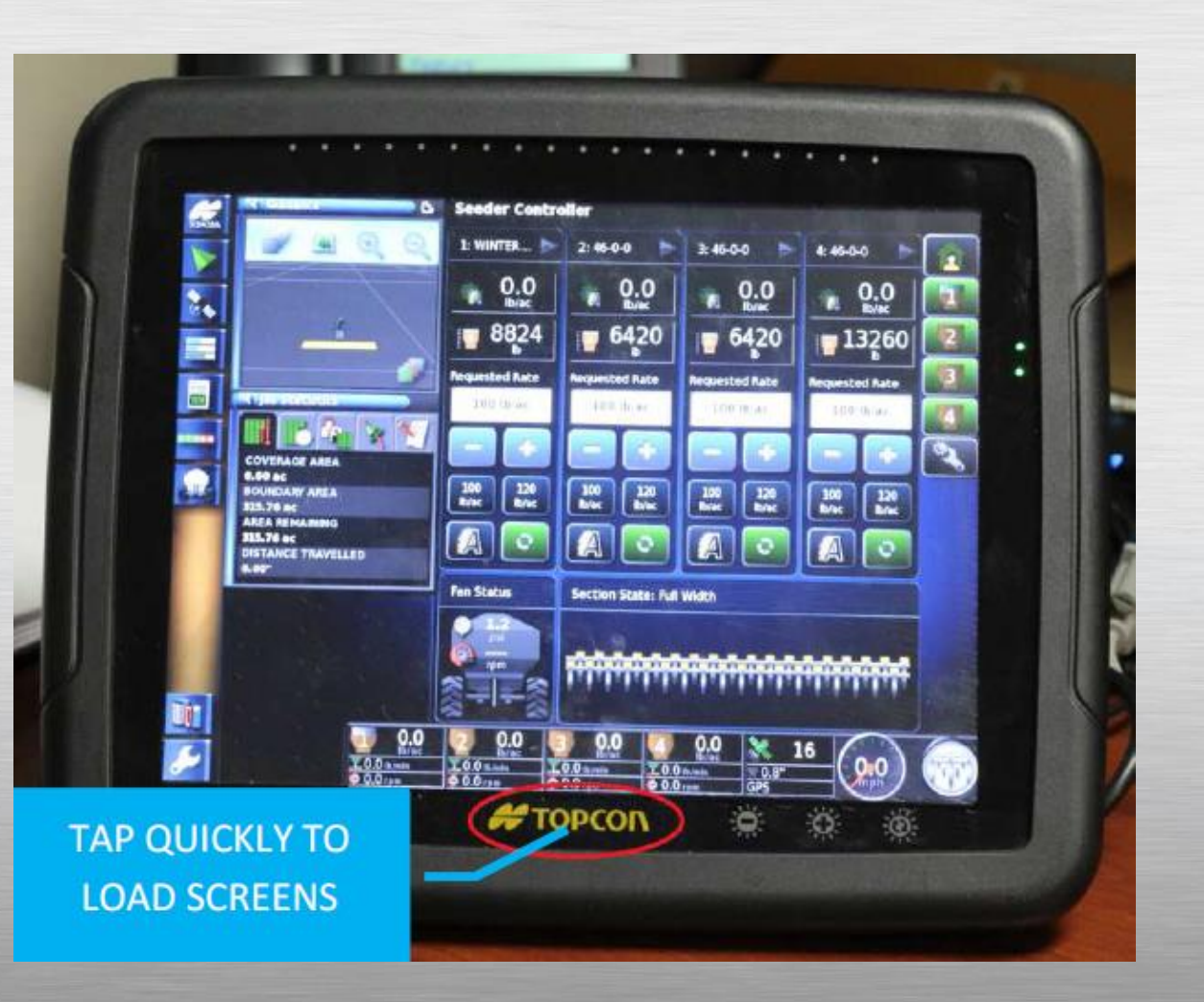

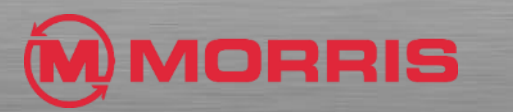

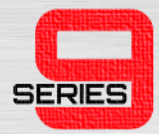

#### • Select **SEEDER-HOME**

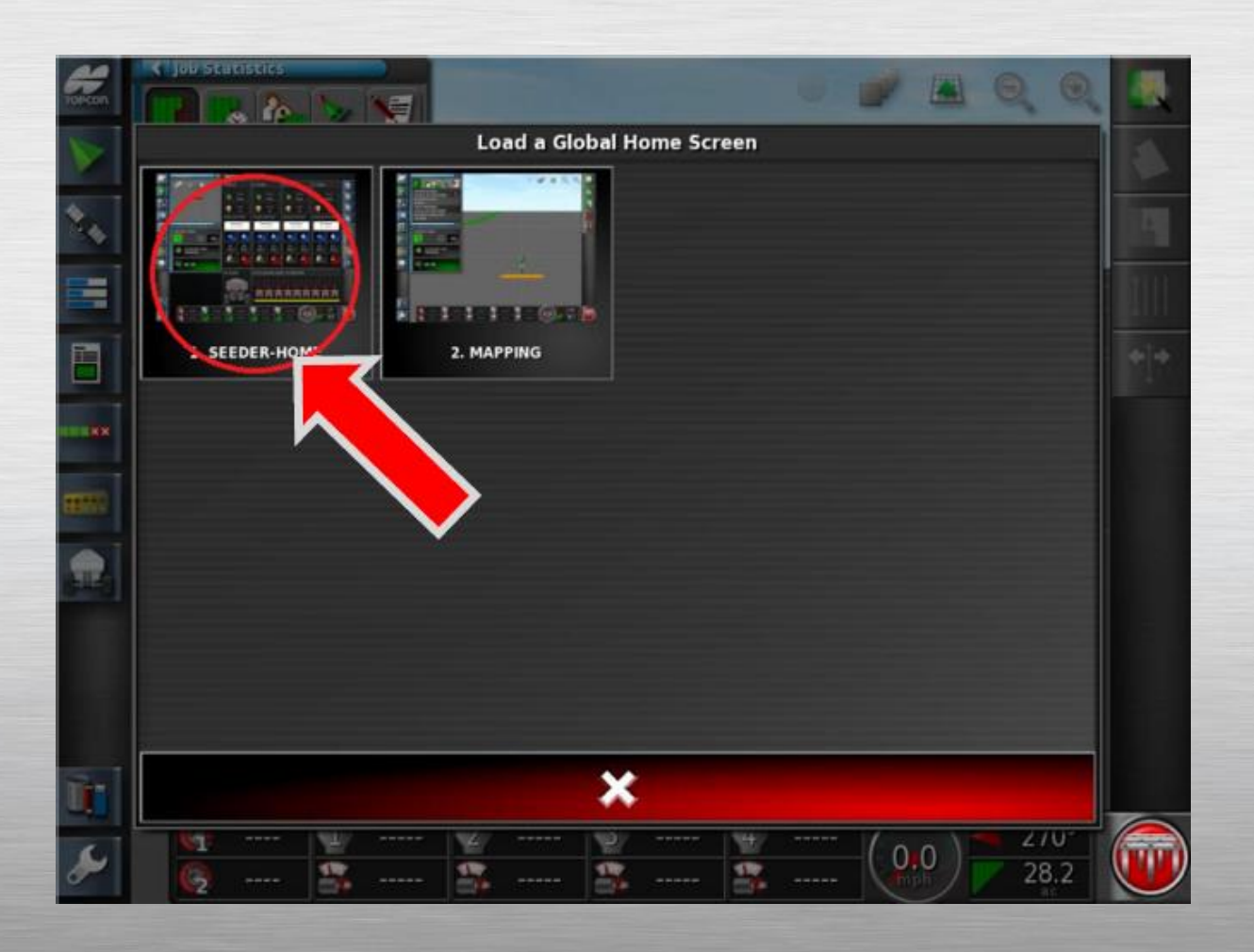

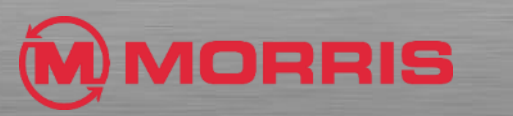

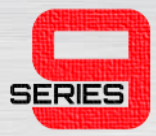

- You will be brought back to the **SEEDER-HOME** screen.
- Hide the **Guidance** and **ASC**  mini view windows. **Enable**  the **Area Counter** Icon.

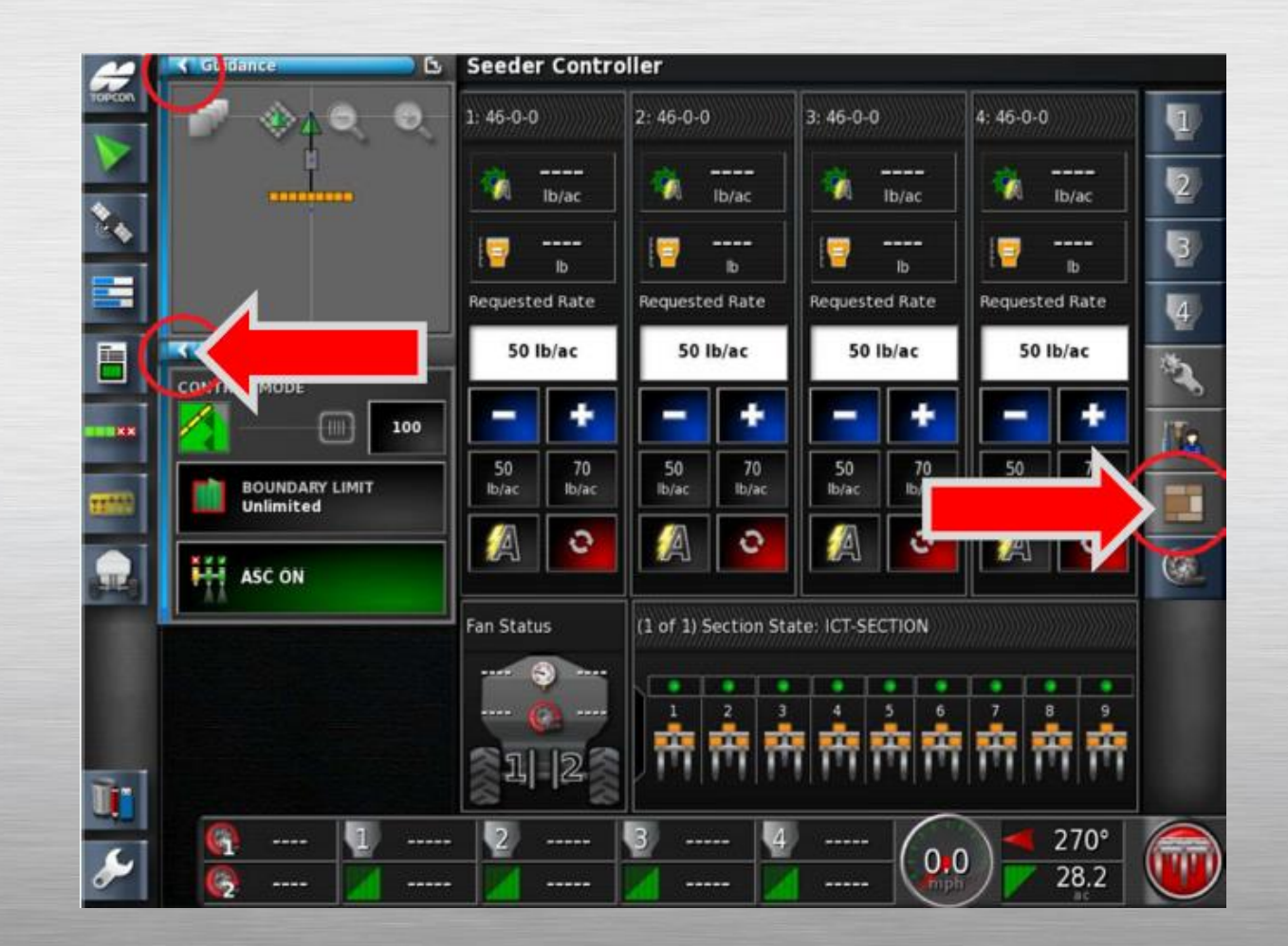

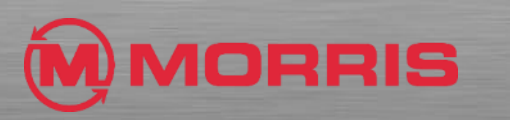

**SERIES** 

• Ensure your screen parameters match this layout.

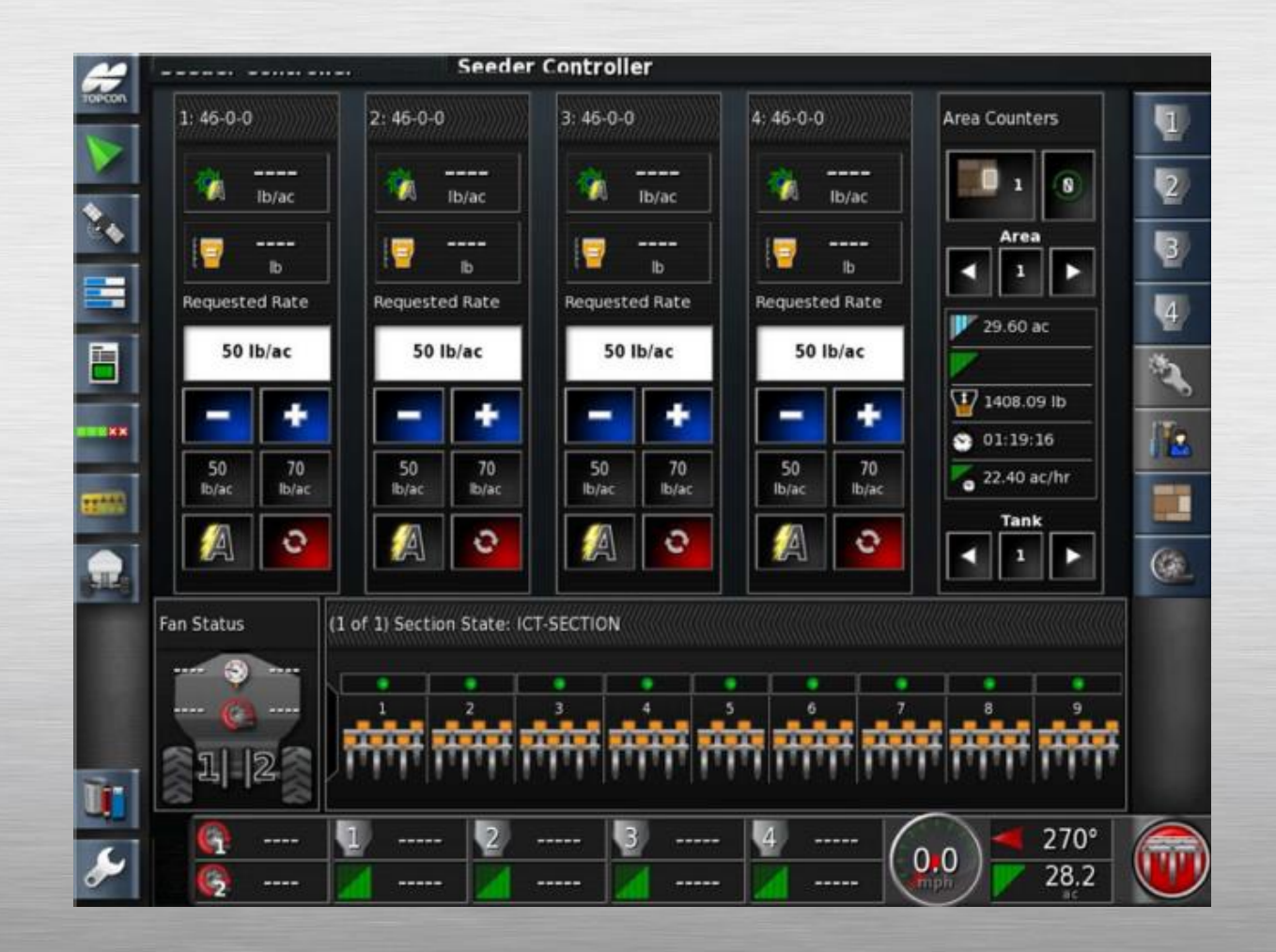

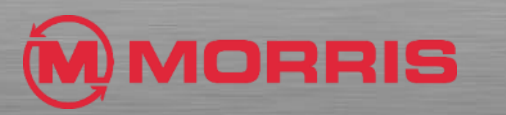

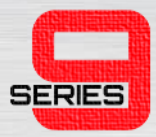

• **Holding** the Topcon logo for 5 seconds, Tap the new **<Save Home Screen>** window.

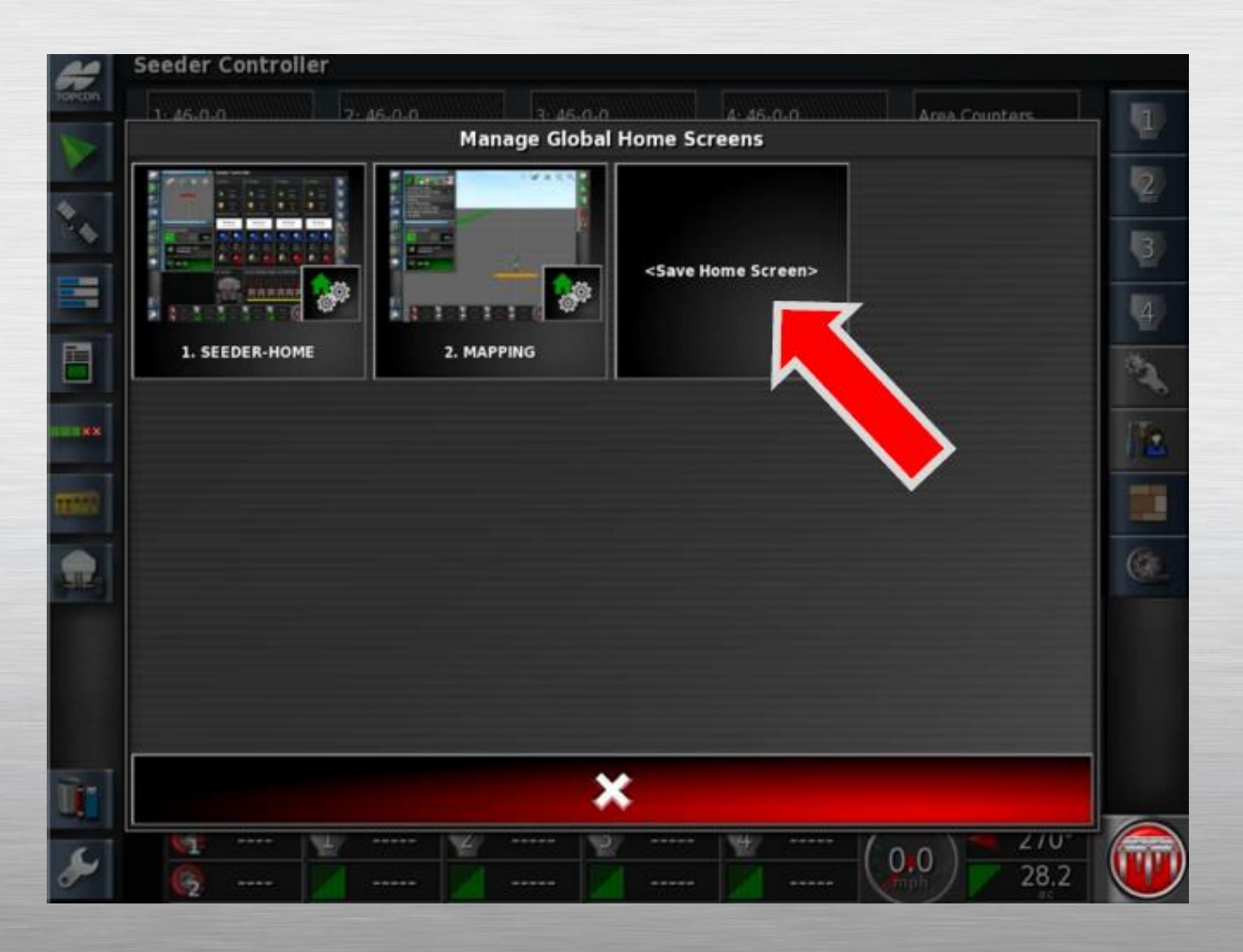

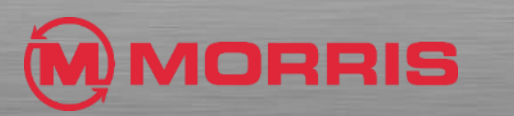

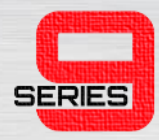

#### • Save this home screen as **AREA-COUNTERS.**

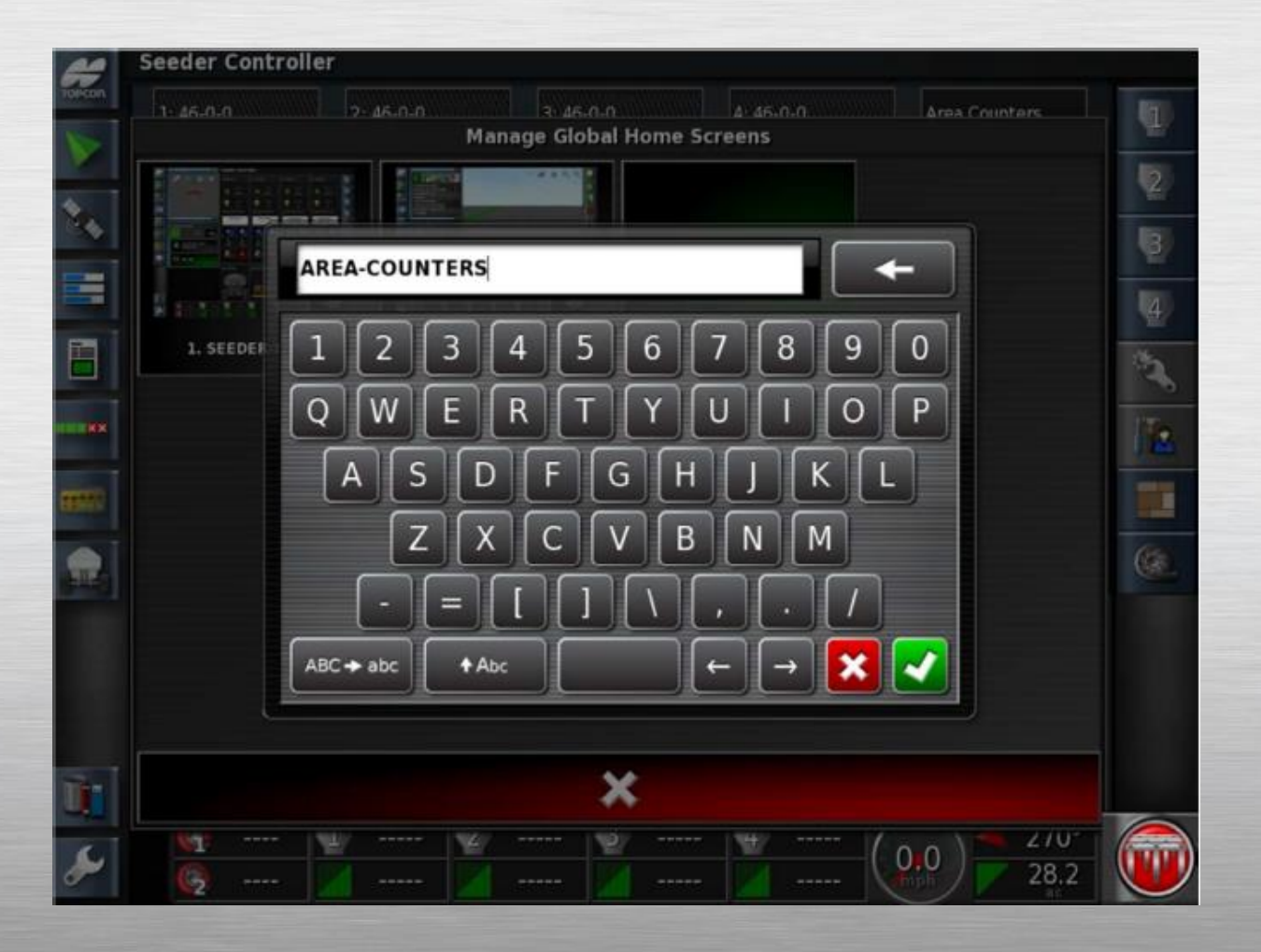

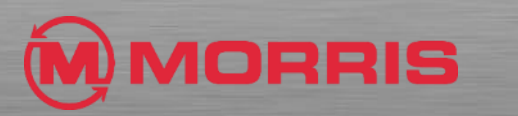

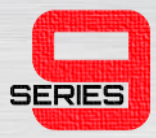

- You will return to the **Area Counters** Home screen, Adjust the following;
	- Turn OFF VISIBILTY TANK 1, 2, 3, and 4
	- Turn OFF AREA COUNTERS
	- Turn OFF FAN
	- Turn ON the Configuration Wrench.

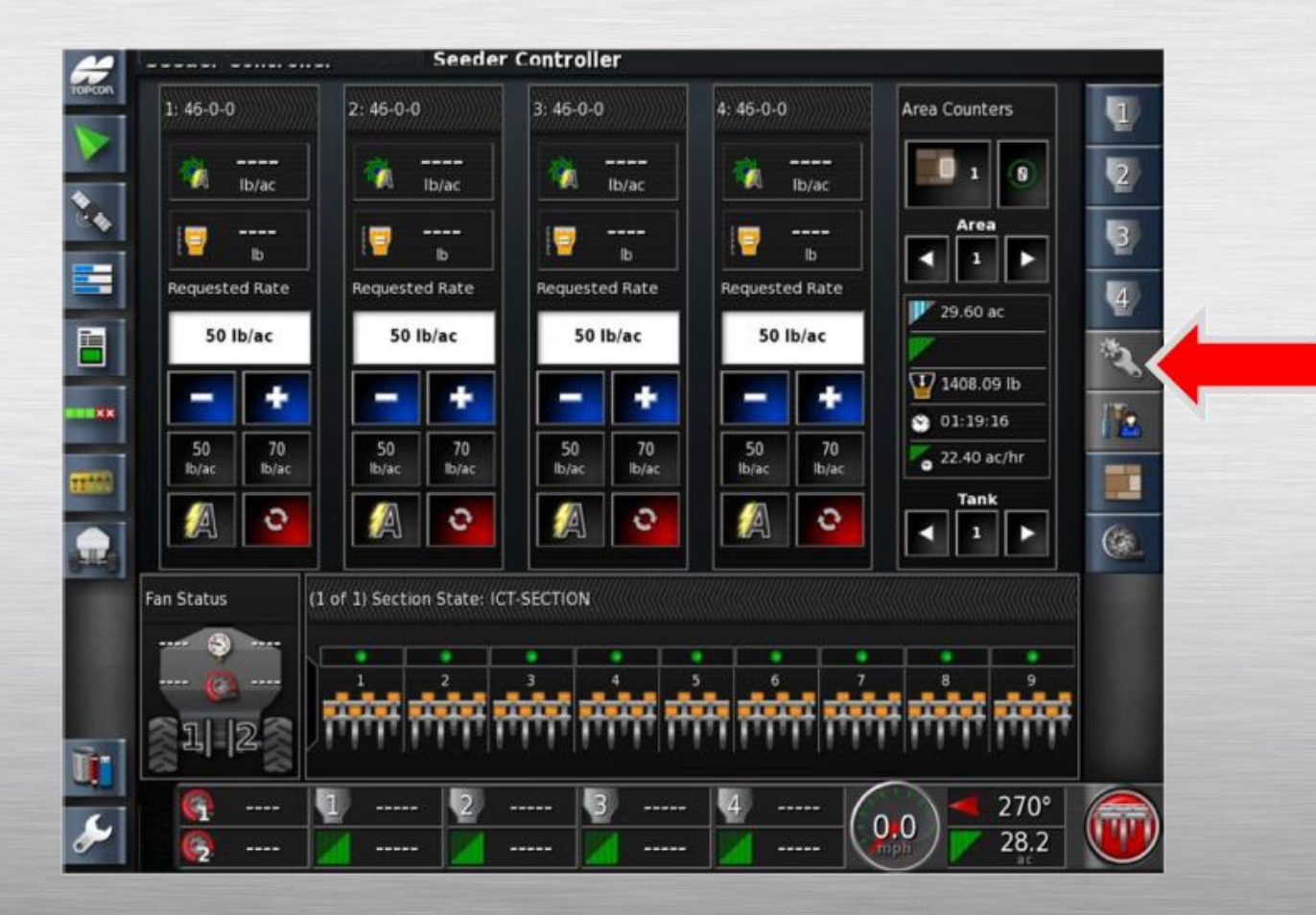

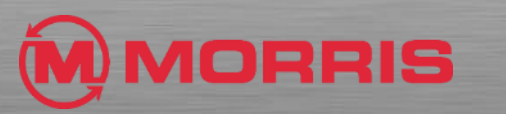

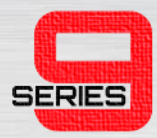

#### • Turn **ON**;

- Version Information
- GPS Information
- System Diagnostics.

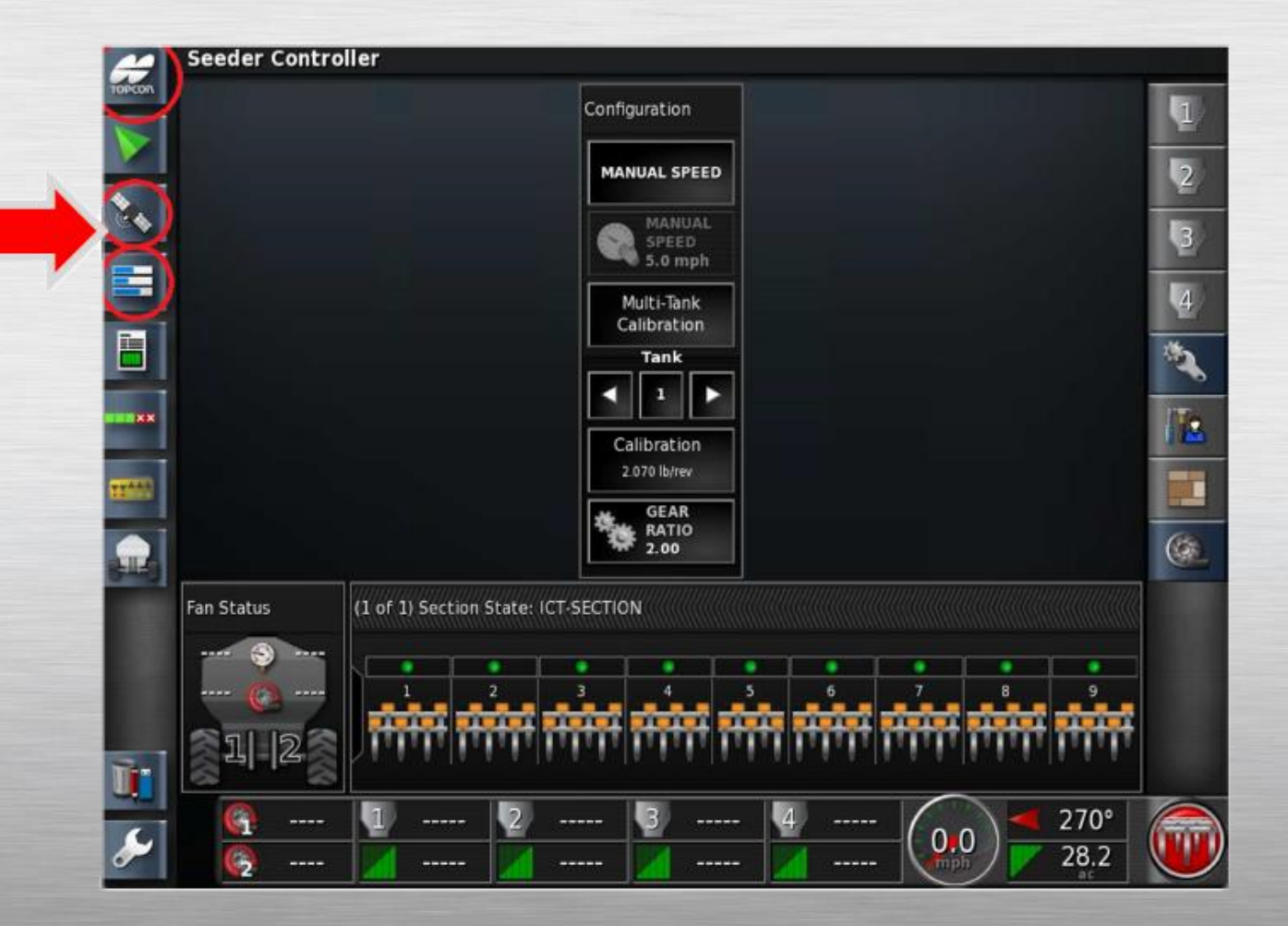

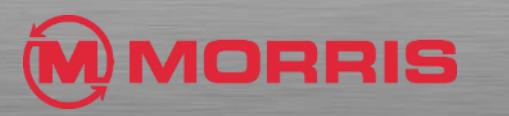

# STEP<sub>42</sub>

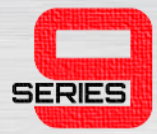

• Customize the Dash Board by simply tapping on the bottom row of icons.

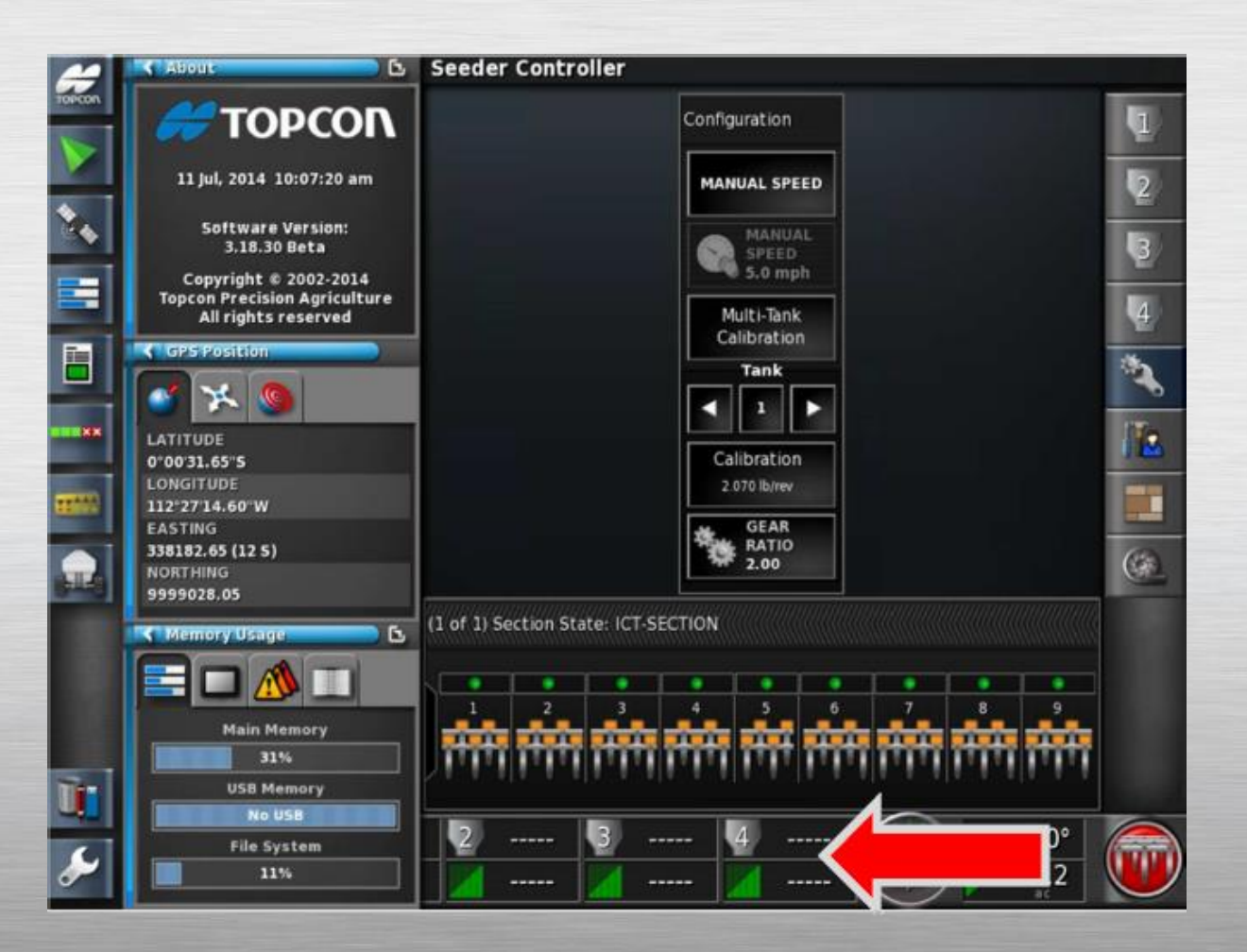

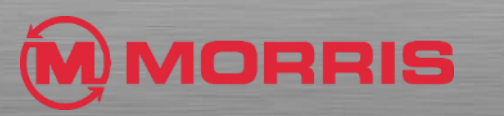

### STEP<sub>43</sub>

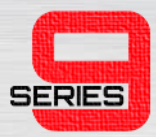

#### • **DISABLE THE FOLLOWING:**

- Fan
- Heading /Area Covered

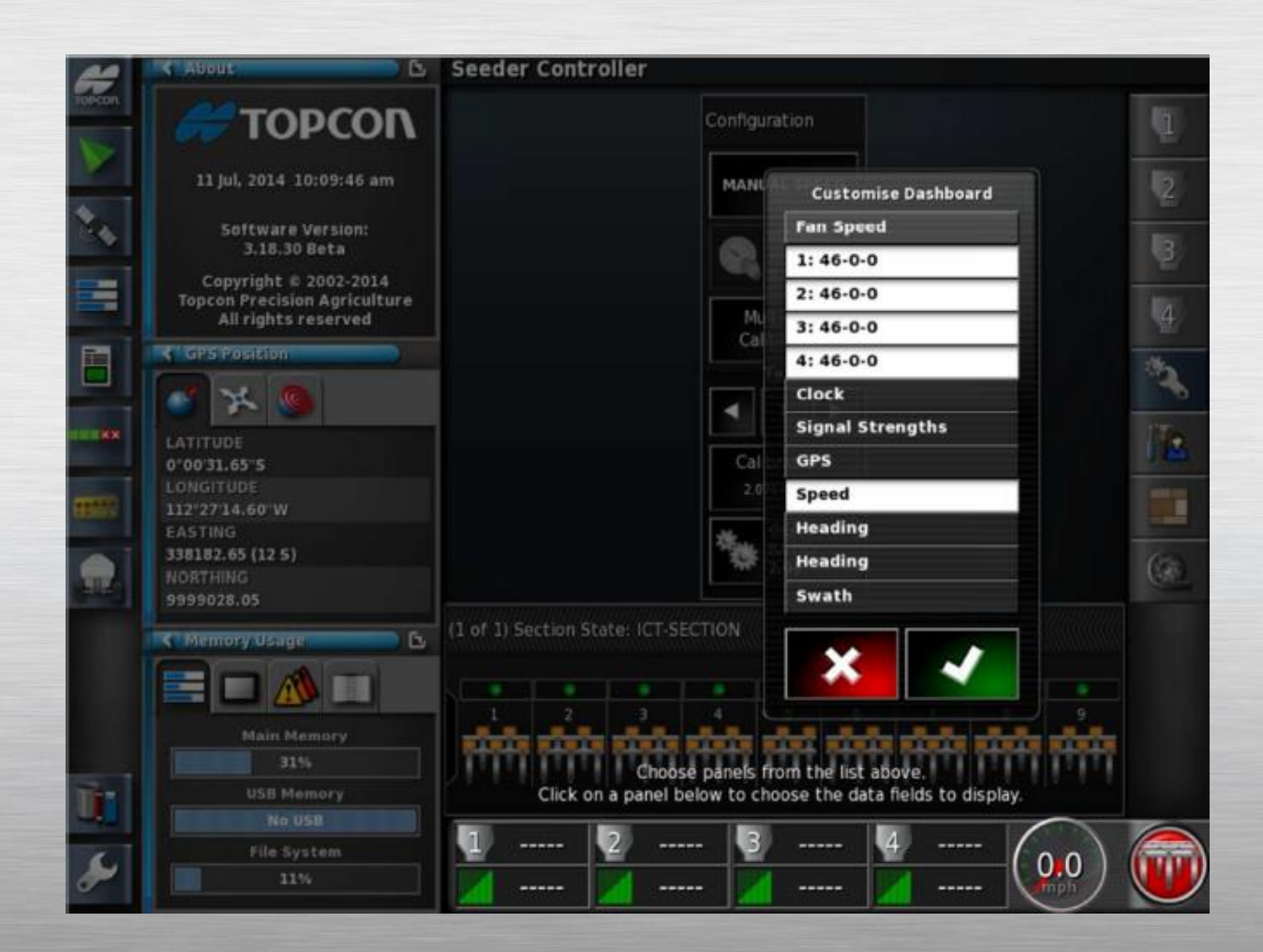

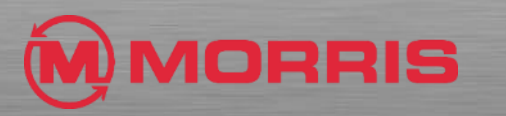

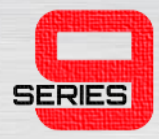

• While the **Customize Dashboard** option is open, by tapping the Dashboard again within the **Tank 1 Zone** will allow for further customization.

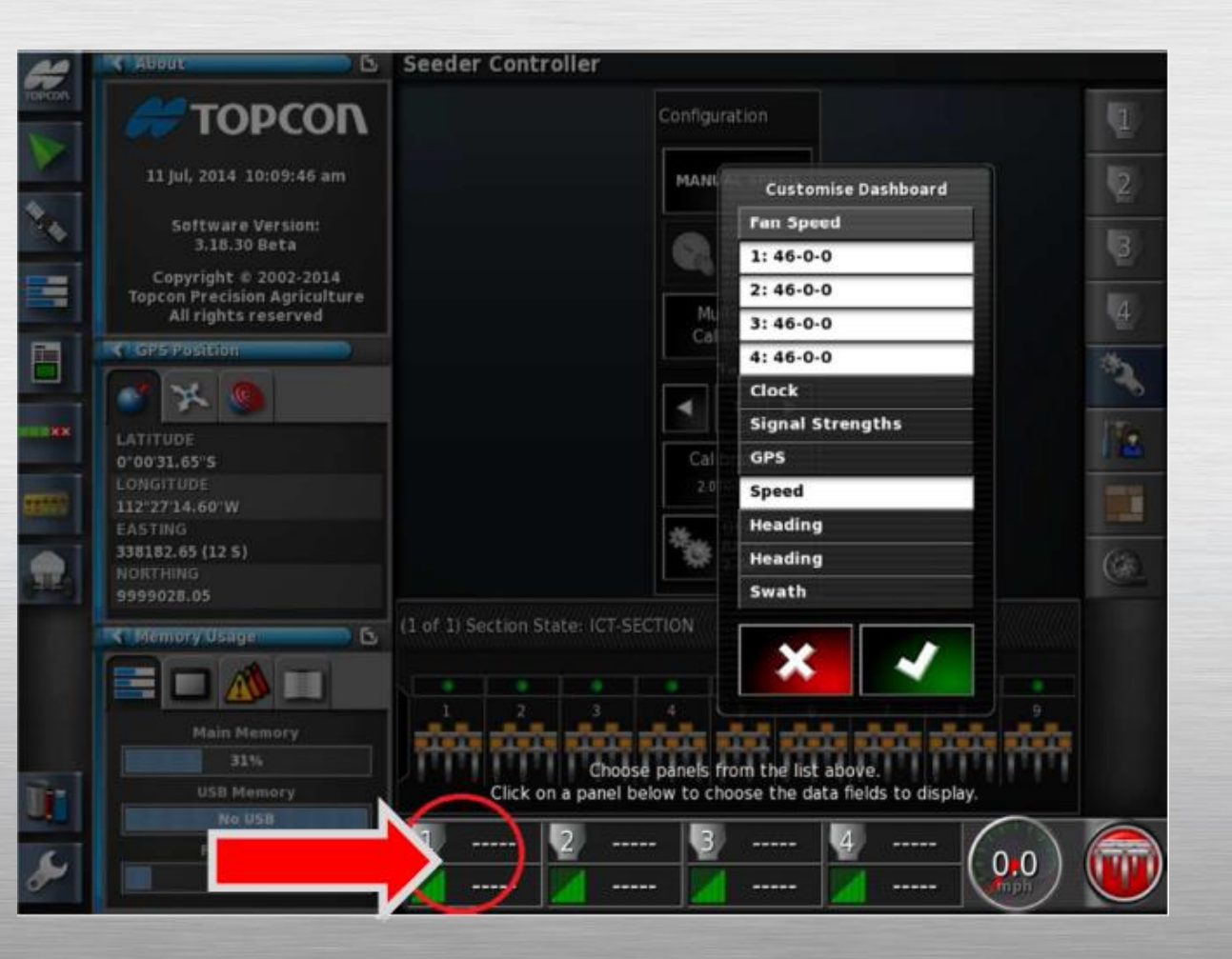

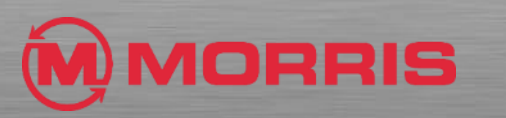

### STEP<sub>45</sub>

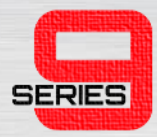

• Highlight only **Calibration Factor** and **Motor Load**. Apply with the Green checkmark.

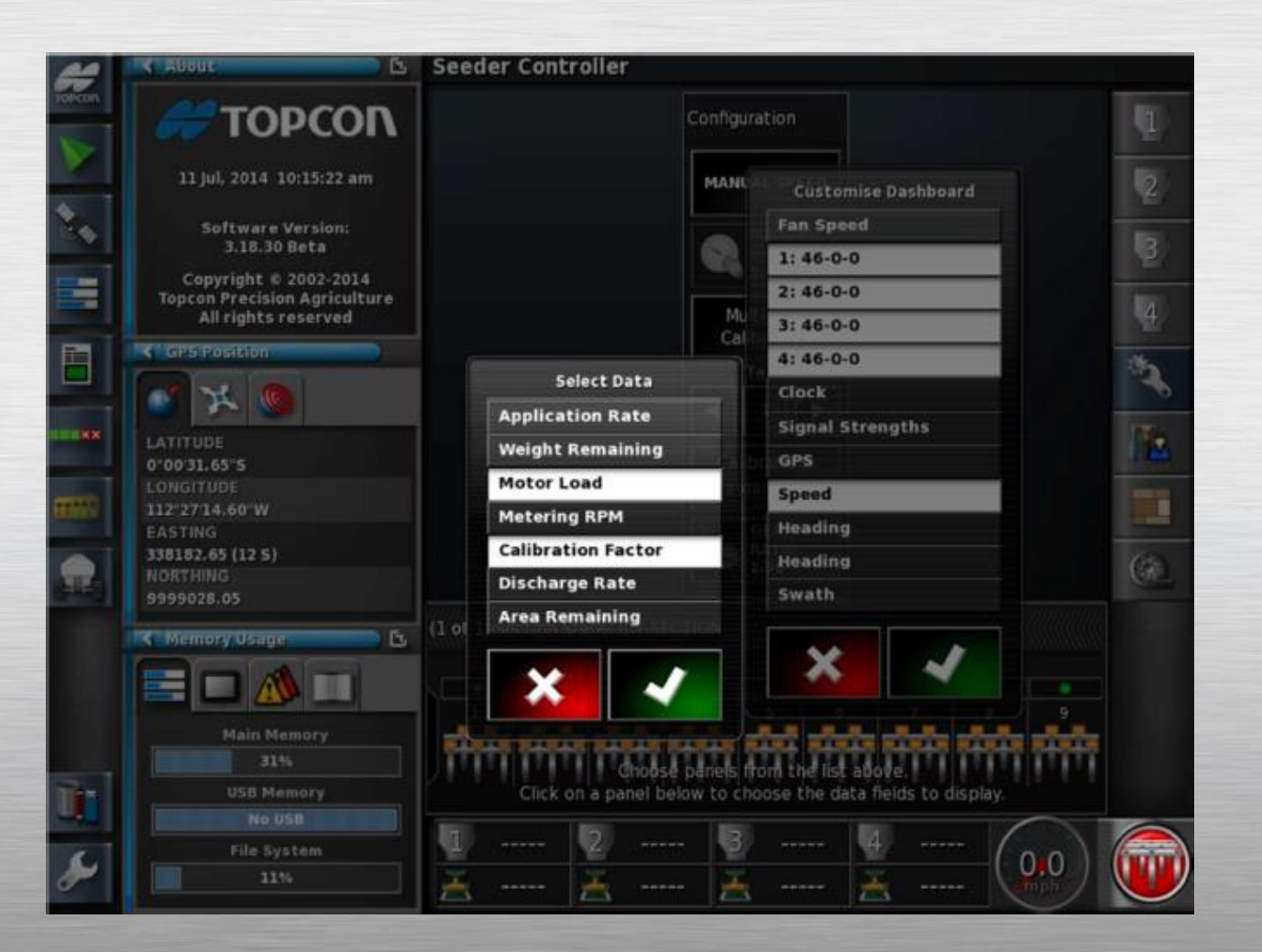

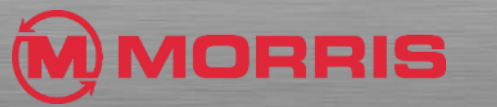

# STEP<sub>46</sub>

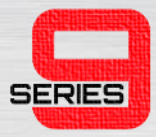

• Continue adding **Calibration Factor** and **Motor Load** the remaining **Tanks Zones.**  Apply with the Green Checkmark.

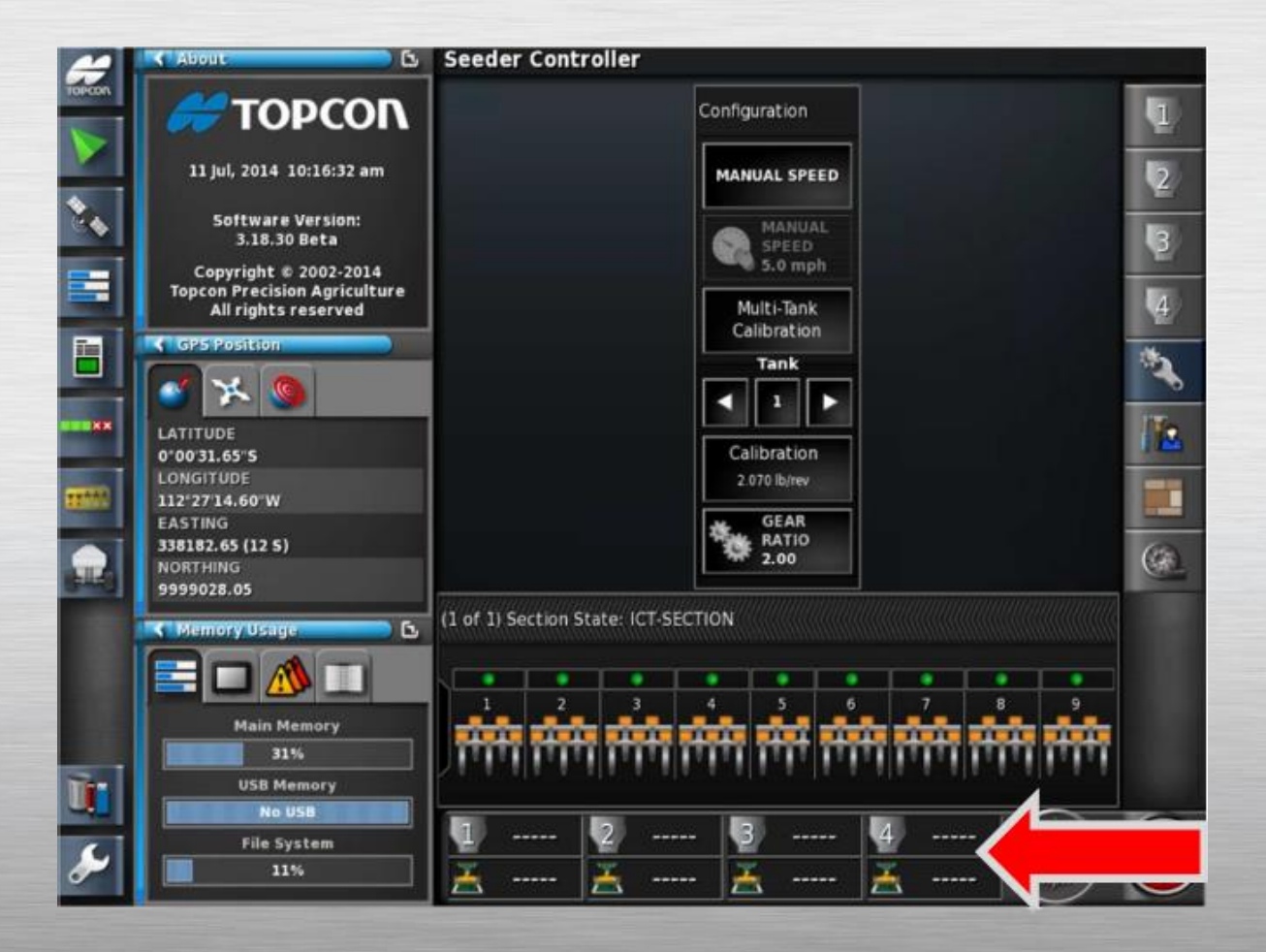

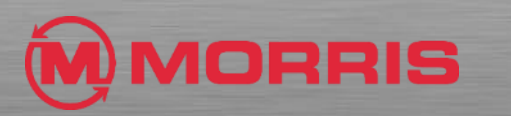

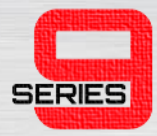

• **Save a new Global Home Screen** by holding the **Yellow Topcon Logo** for 5 seconds.

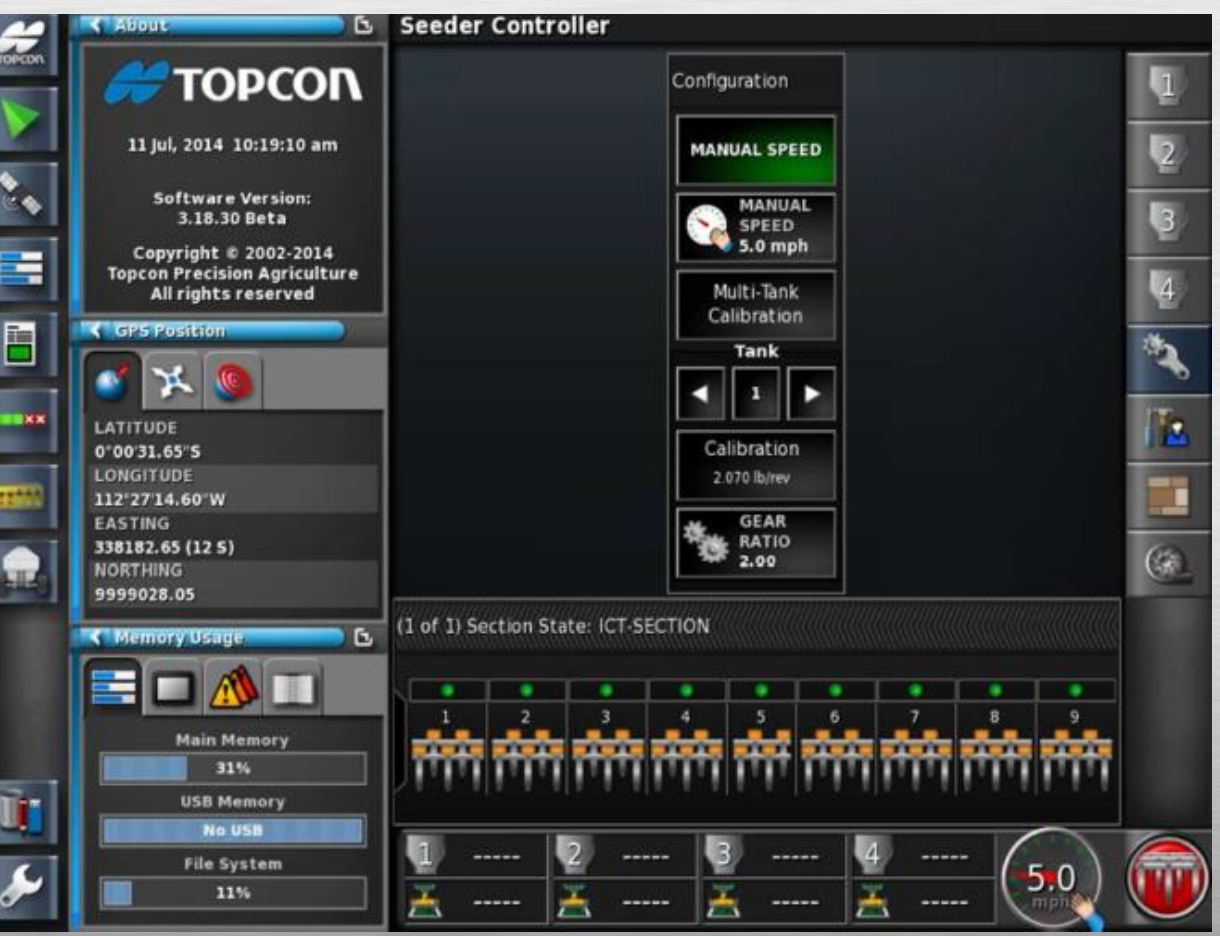

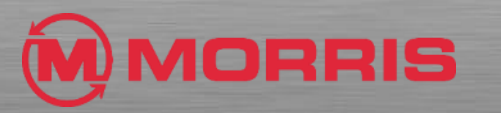

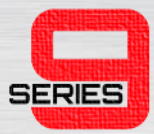

• Tap the new **<Save Home Screen>** window.

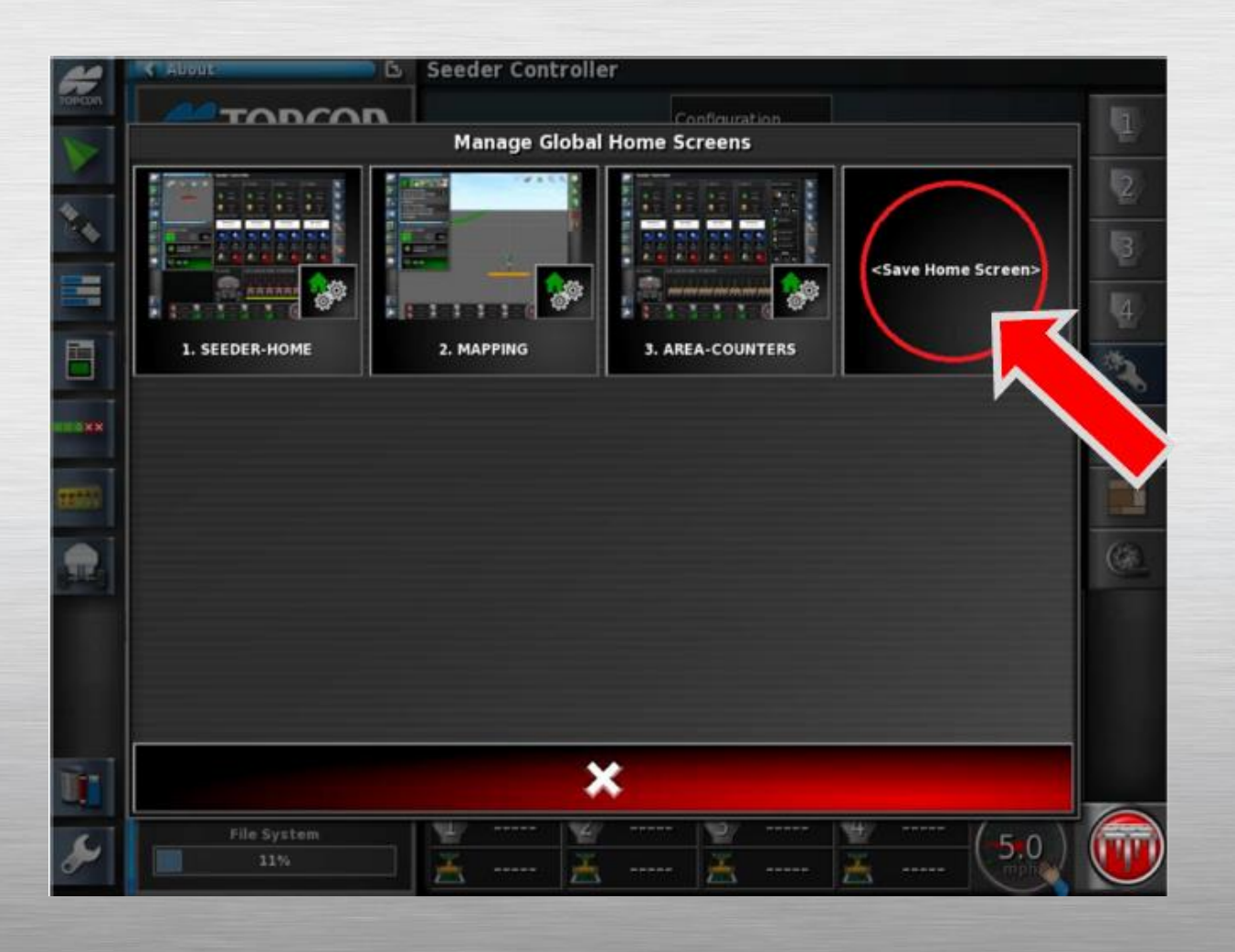

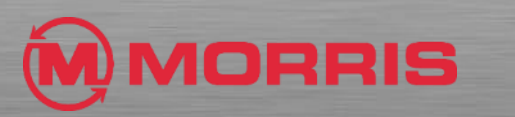

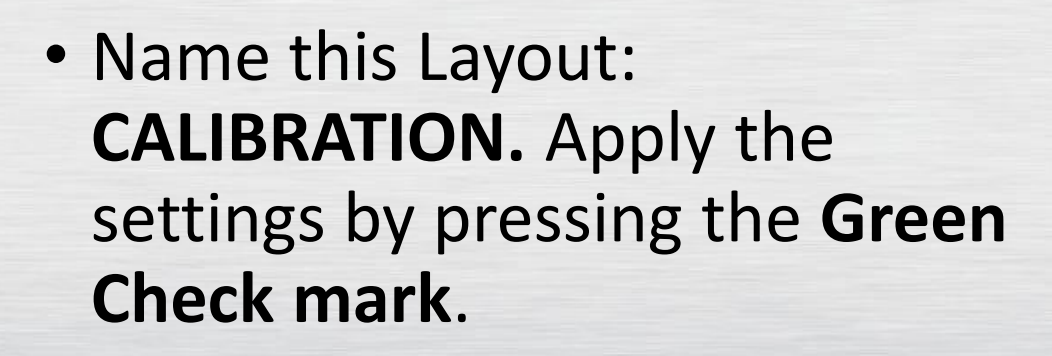

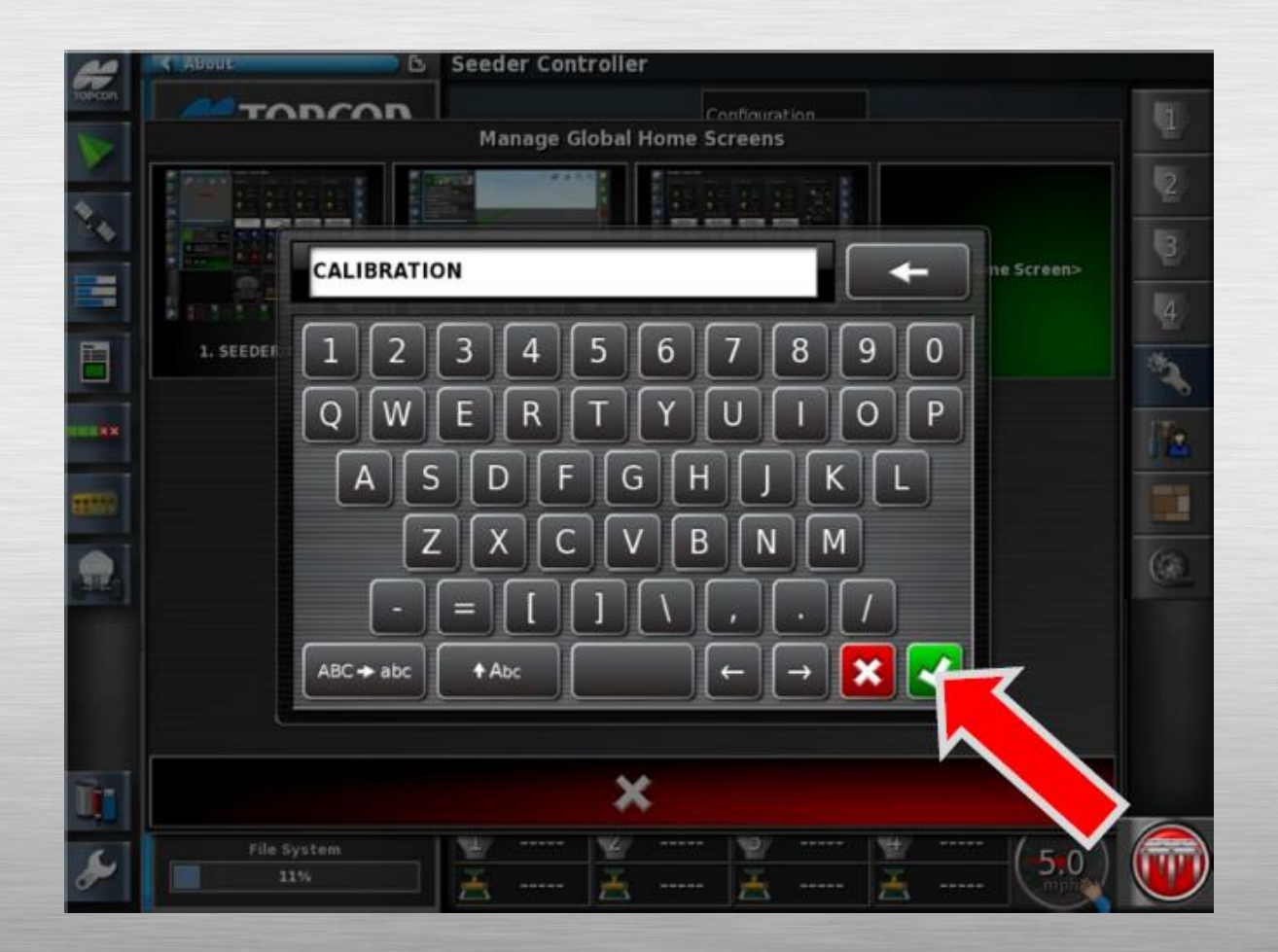

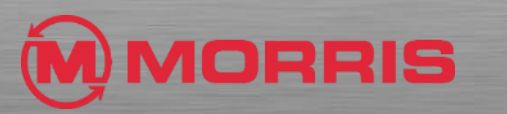

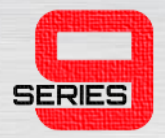

• By "**tapping**" the Topcon logo you can now quickly choose between the Global Home Screens that you have saved. Return by pressing the **Seeder-Home** icon.

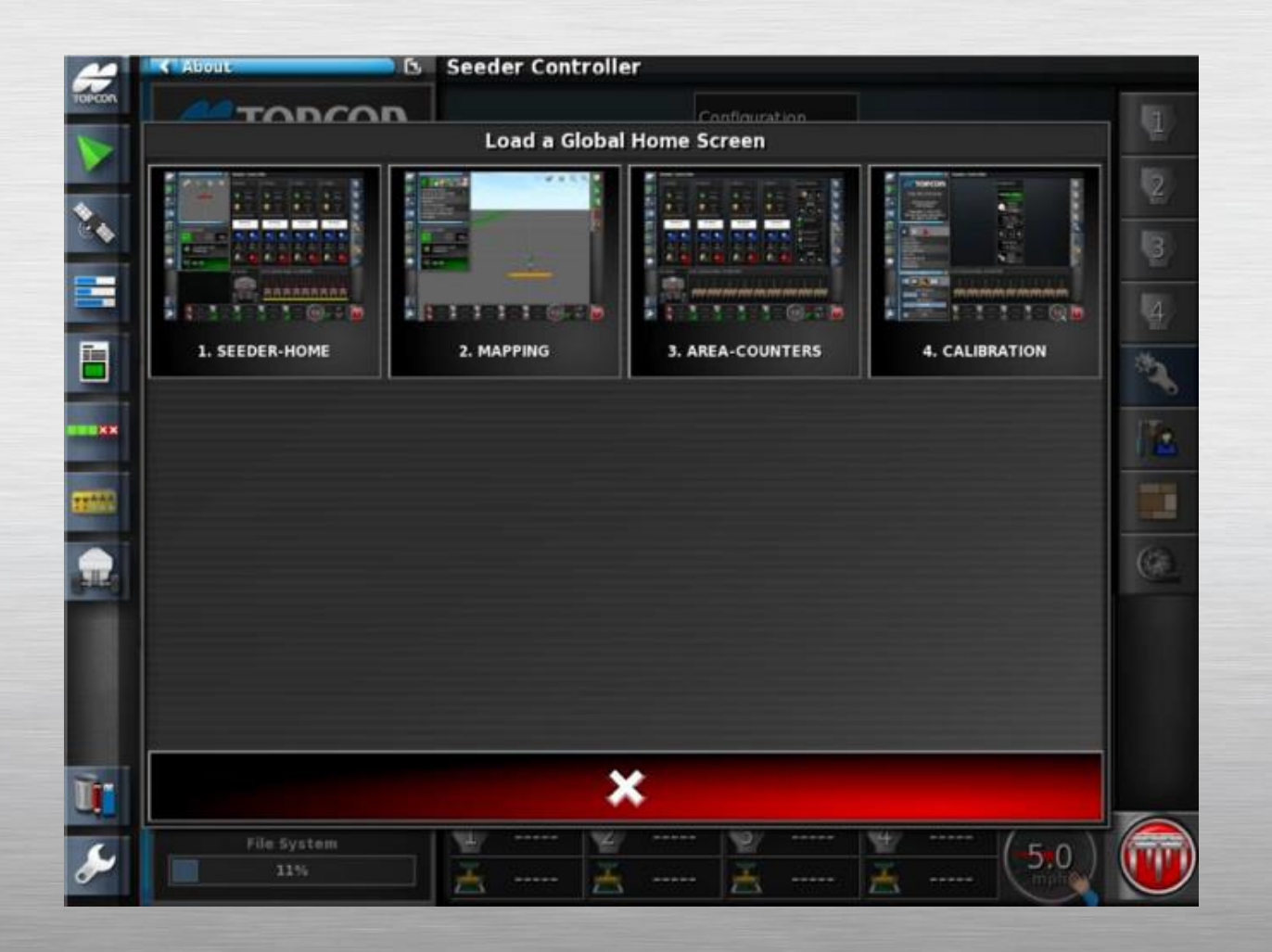

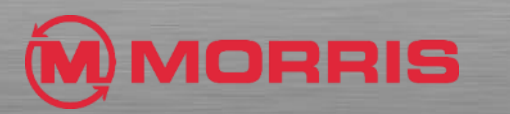

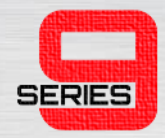

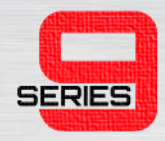

- If you ever need to make adjustments to the screen templates, example (Adjusting Map layers) the screens layouts must be **resaved** after any changes have been made.
- To save the changes just hold the **Topcon logo for 5 seconds** and select the icon of the screen you modified. Tap **yes** to use **the Overwrite Home Screen feature.**

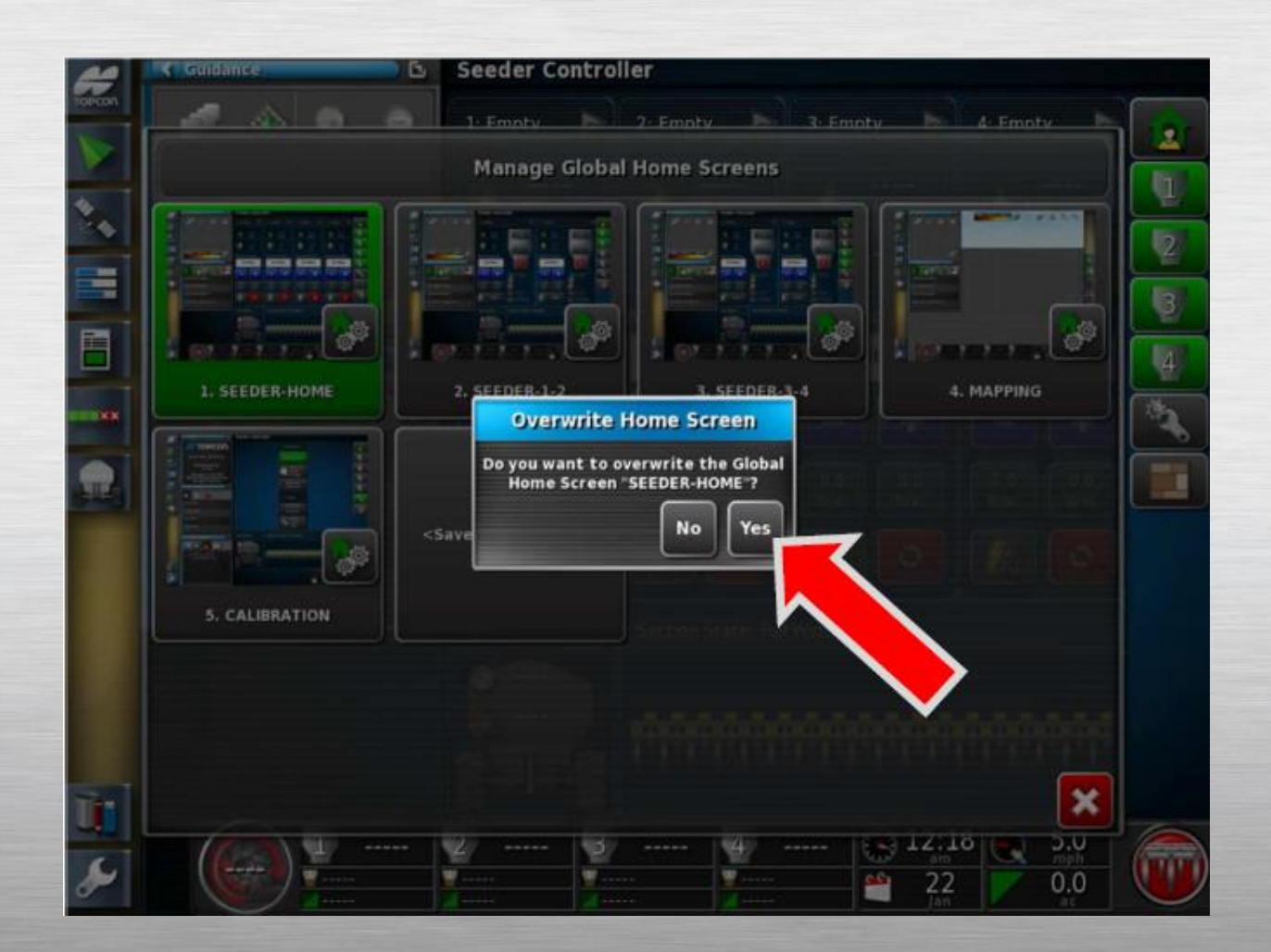

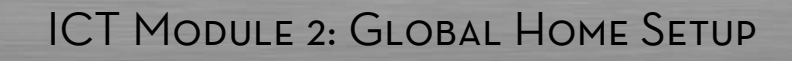

### STEP<sub>52</sub>

SERIES

• You will be prompted to rename the home screen (**DO NOT rename**), simply apply the settings with the Green checkmark.

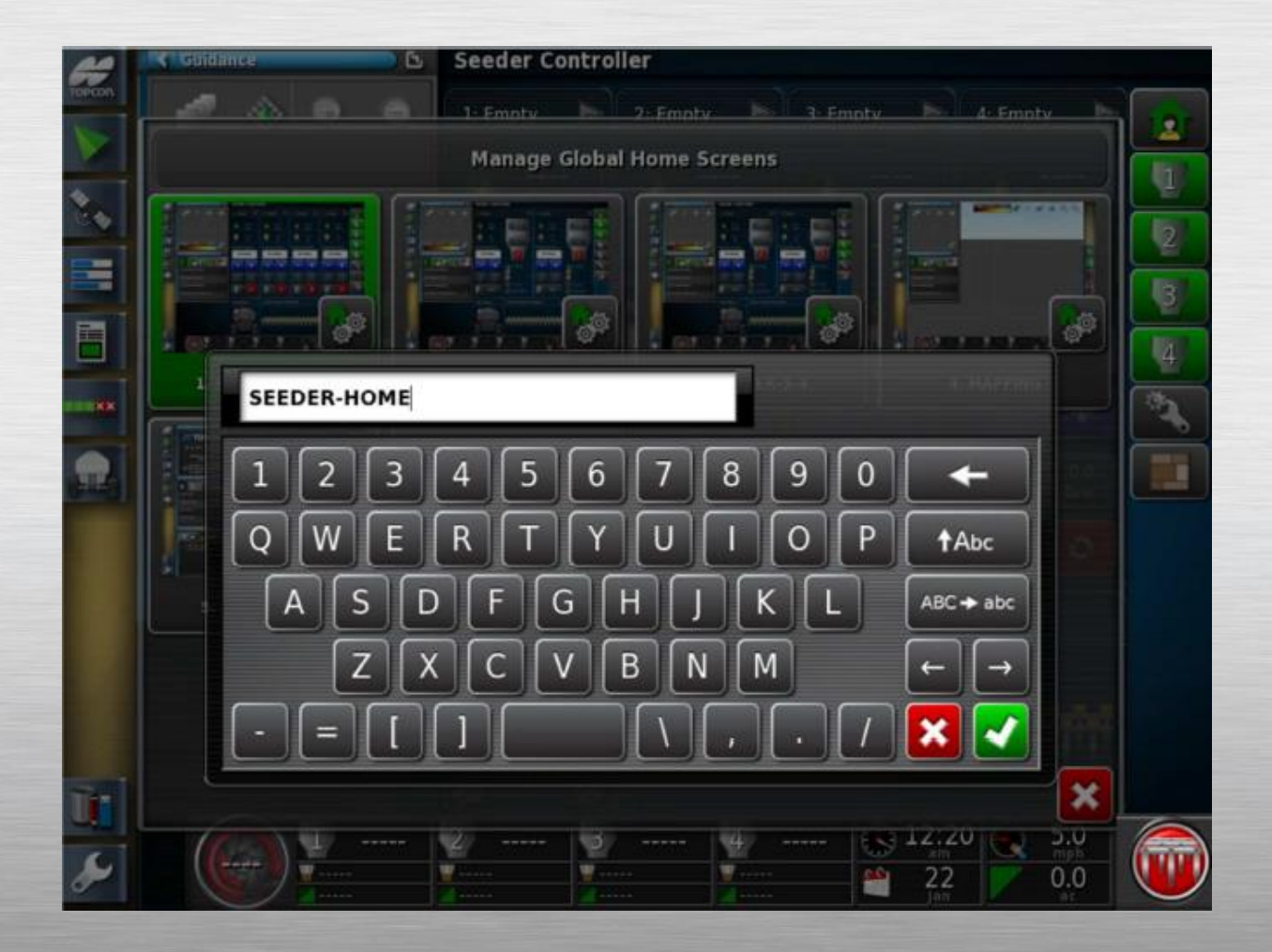

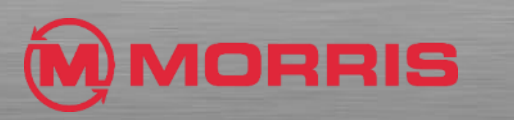

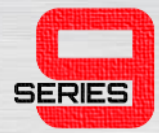

• The screen layouts are now locked into the monitor's memory.

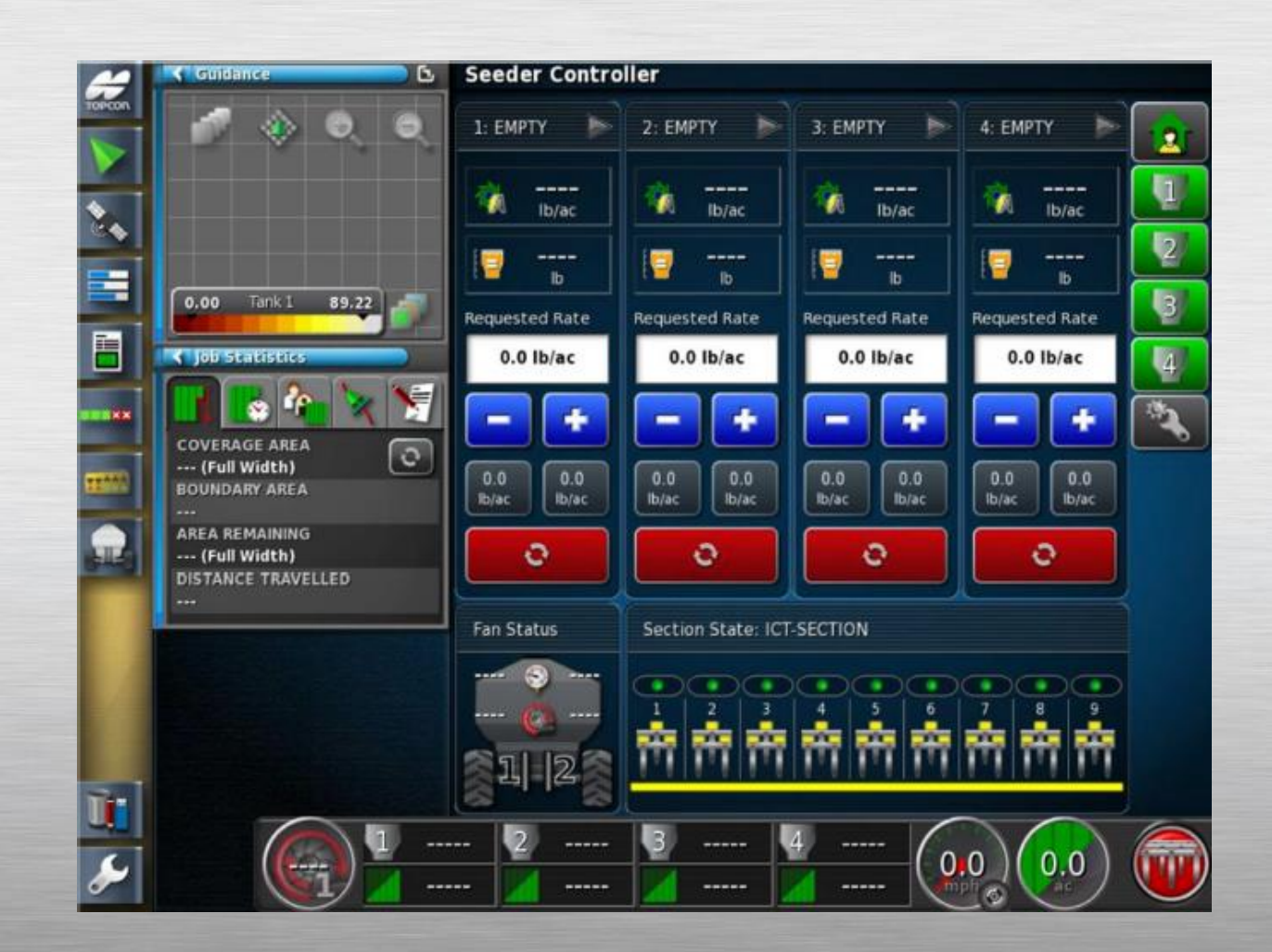

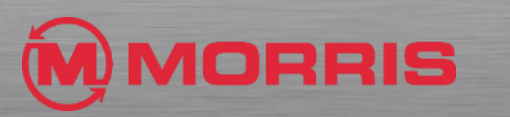

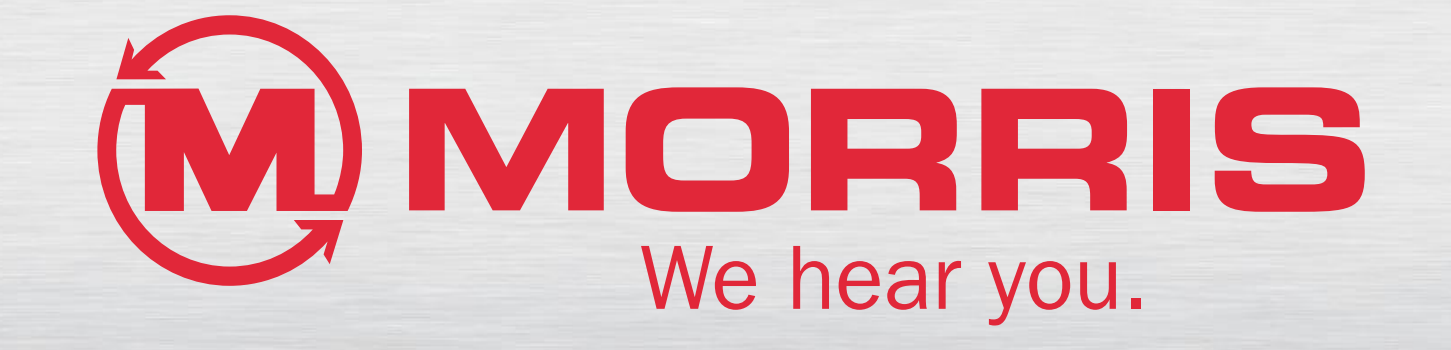